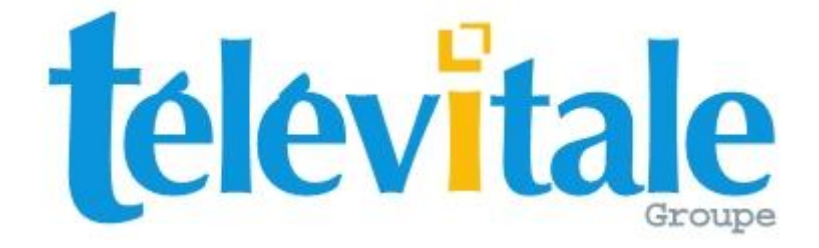

# MANUEL DE PRISE EN MAIN

# LOGICIEL TELEVITALE

# MEDECIN GENERALISTE SPECIALISTE CHIRURGIEN DENTISTE

# Agréé SESAM VITALE 1.40

TELEVITALE Le Gamma 95 Avenue des logissons 13770 VENELLES Tél. 04.42.54.91.91 Fax 04.42.54.91.84

Hot line 04 42 54 91 92 de 9H à 17H30 E-mail [televitale@televitale.fr](mailto:televitale@televitale.fr) Site Internet http://www.televitale.fr

# Sommaire

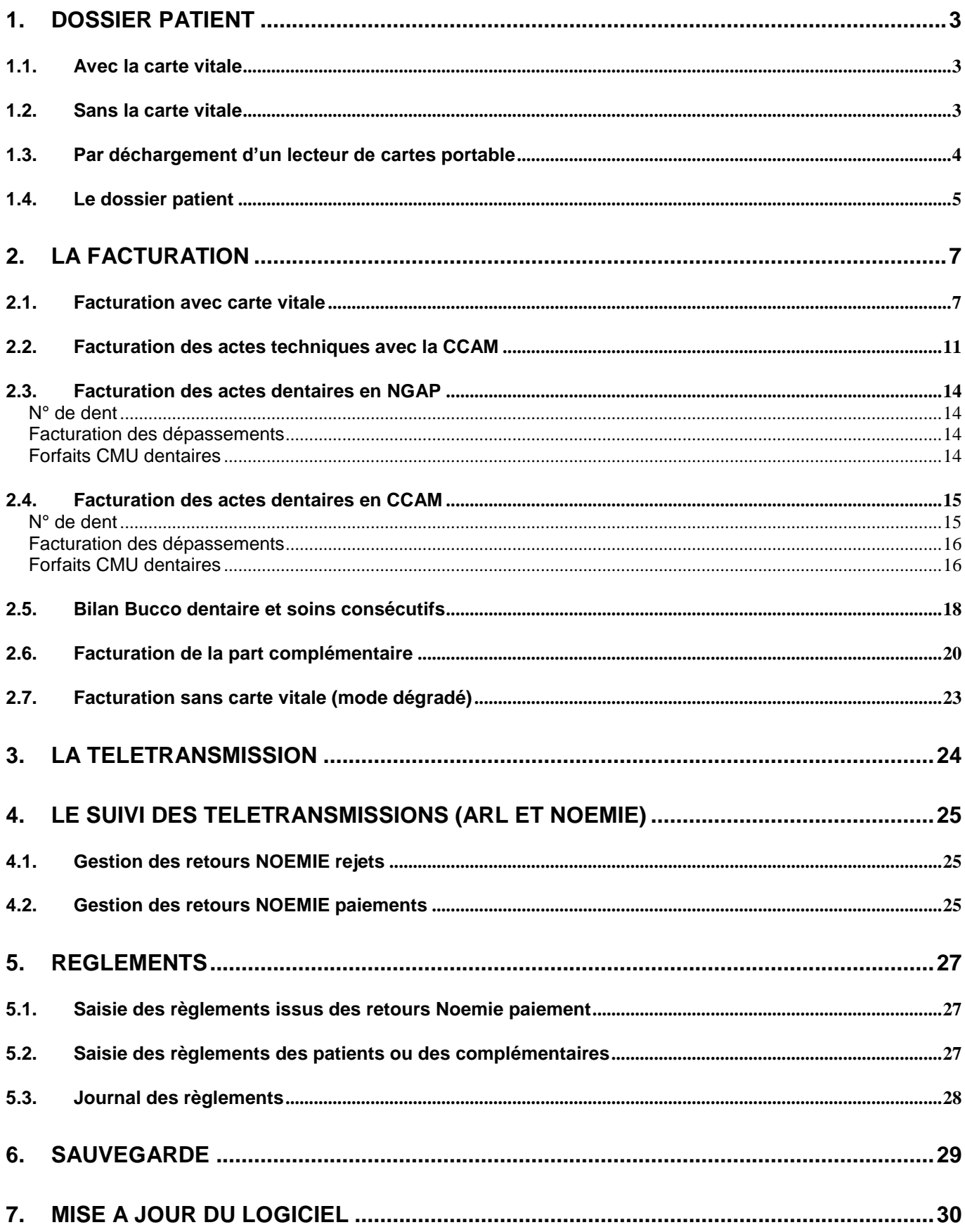

## <span id="page-2-0"></span>**1. Dossier patient**

Pour ajouter un nouveau patient dans votre logiciel, trois moyens sont disponibles :

- avec la carte vitale
- manuellement.
- par déchargement d'un lecteur de cartes portable

## <span id="page-2-1"></span>**1.1. Avec la carte vitale**

Insérez la carte vitale du patient dans le lecteur de cartes, puis cliquez sur le bouton **Carte Vitale** Une fenêtre avec les patients présents sur la carte apparaît. Il suffit de sélectionner le patient puis de cliquer sur le bouton **OK**.

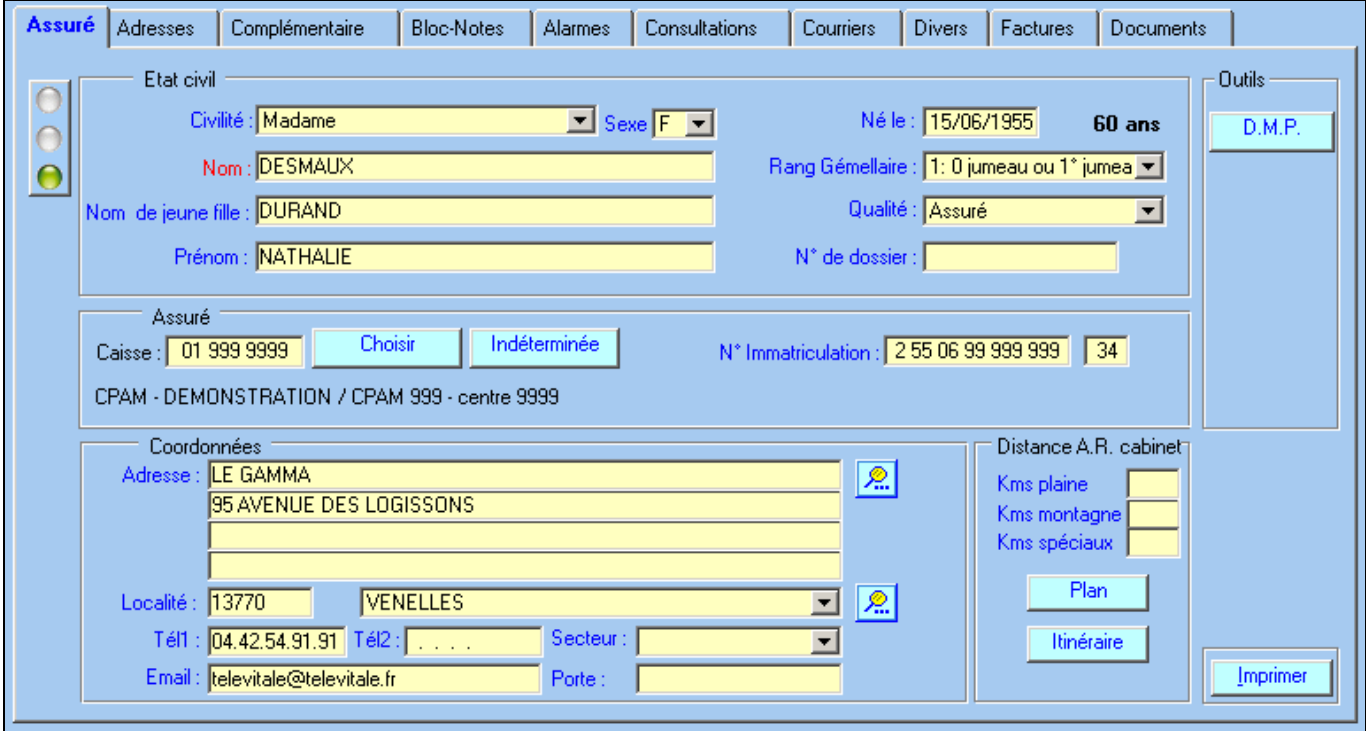

Les informations administratives sont automatiquement enregistrées : nom, prénom, date de naissance, qualité, caisse, complémentaire, numéro d'immatriculation. Complétez la zone **Coordonnées** (adresse facultative).

## <span id="page-2-2"></span>**1.2. Sans la carte vitale**

Ouvrez la liste des patients en cliquant sur **Fichier**, **Patients** puis sur le bouton **Créer**. Choisissez « A partir d'une saisie manuelle » puis précisez la qualité du patient à ajouter : (assuré ou ayant droit)

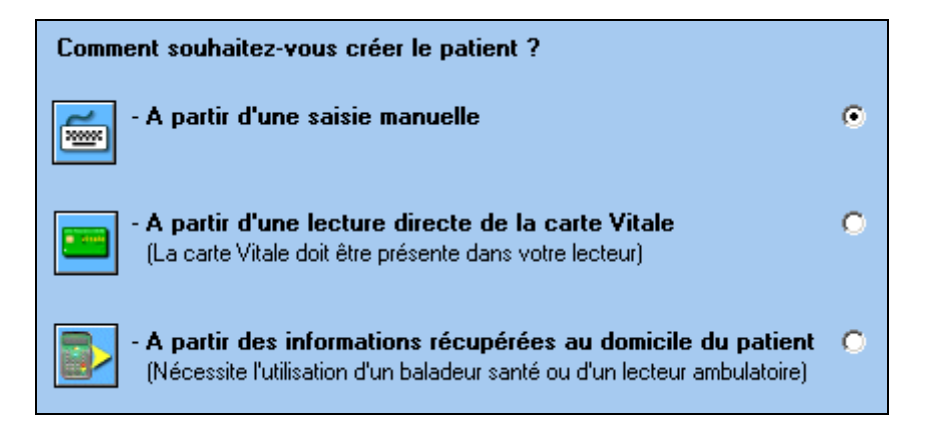

Remarque : si vous souhaitez créer un **ayant droit**, il faut au préalable enregistrer l'assuré.

Saisissez les informations suivantes en vous aidant de l'attestation papier de la carte vitale : nom, prénom, date de naissance, qualité, caisse, numéro d'immatriculation.

Le bouton « **choisir la caisse** », vous permet d'affecter une caisse à votre patient. Si la caisse est absente dans la liste, vous pouvez la créer en cliquant sur le bouton **Créer** et en remplissant les zones : **Nom**, **Régime**, **Caisse** et **Centre**.

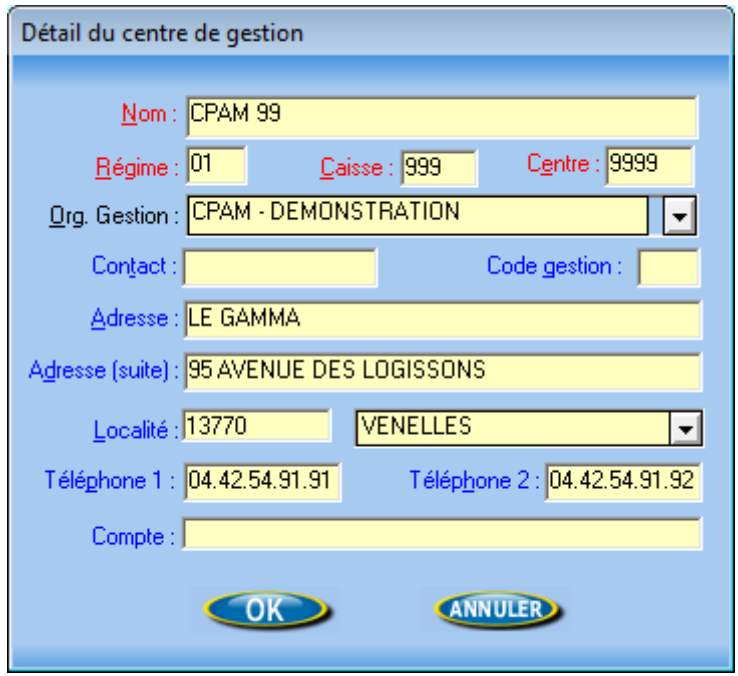

## <span id="page-3-0"></span>**1.3. Par déchargement d'un lecteur de cartes portable**

Après avoir pris l'empreinte des cartes vitale au domicile du patient à l'aide d'un lecteur de cartes portable, connectez votre lecteur à l'ordinateur et cliquez sur le bouton **Décharger factures**

La fenêtre ci-dessous indique le contenu du lecteur portable et notamment le nombre de patients

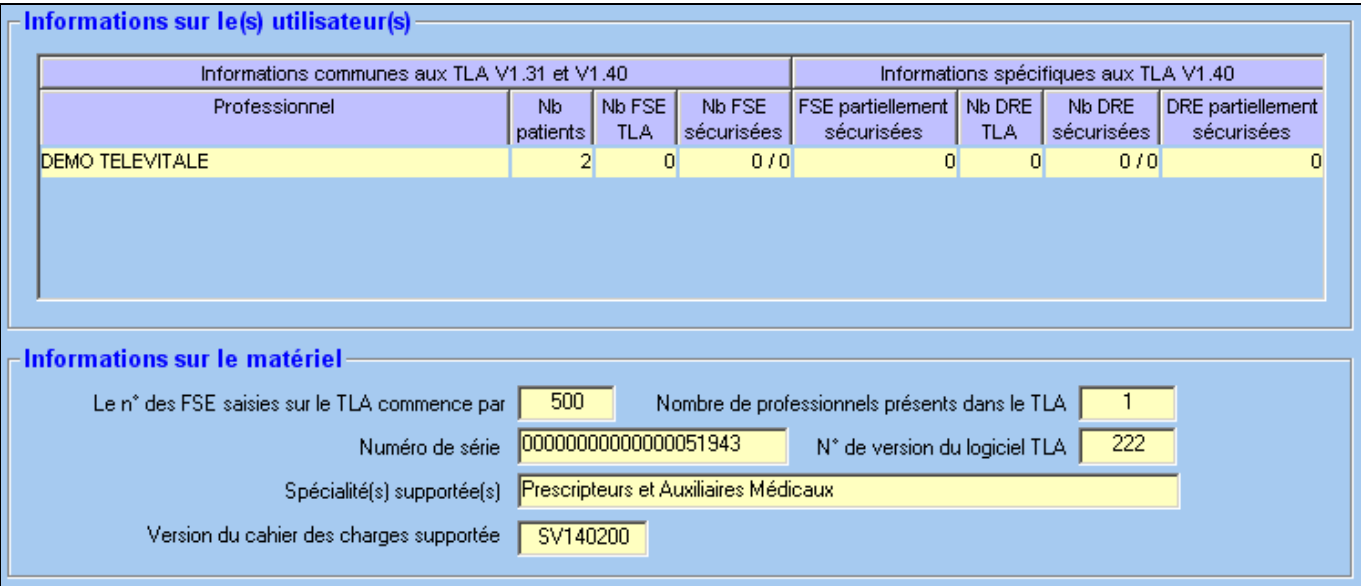

Cliquez sur le bouton **OK** pour procédez au déchargement et à la création automatique des patients. Lorsque le déchargement est terminé, la fenêtre ci-dessous récapitule les patients créés ou mis à jour.

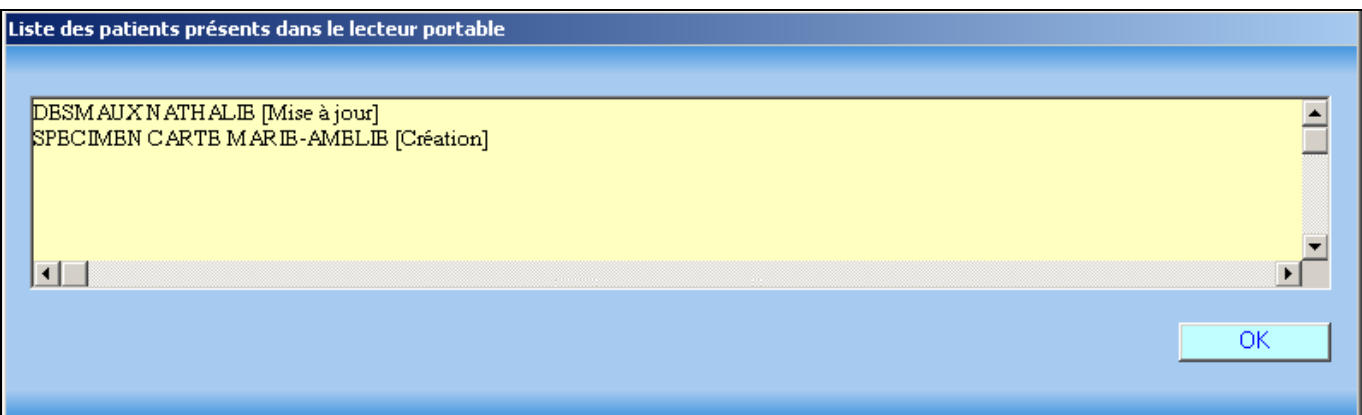

## <span id="page-4-0"></span>**1.4. Le dossier patient**

Détail des onglets qui apparaissent dans le dossier Patient (*certains onglets n'apparaissent que si vous avez le logiciel TELEVITALE avec l'option dossier patient complet)* 

**a)** Onglet **« Adresse »** : cet onglet est utilisé si le patient a une adresse de résidence différente de celle de son domicile administratif. Par exemple, pour les personnes en séjour dans un établissement de santé ou en maison de retraite. On peut aussi utiliser cet onglet pour indiquer l'adresse de l'employeur, dans les cas d'accidents du travail.

**b)** Onglet « Alarme » : voir description dans les annexes

**c)** Onglet **« Bloc-notes »** : cet onglet permet de rédiger des notes sur le patient. Il faut, au préalable, créer une rubrique en cliquant sur **Ajouter**. Attribuez un nom, exemple : 'antécédents' et notez les informations dans la rubrique « bloc-notes ».

**d)** Onglet **« Courriers »** : voir description dans les annexes

**e)** Onglet **« Divers »** : dans cet onglet, sont affichés les droits du patient qui figurent sur la carte vitale, vous pouvez également compléter des données relatives au patient telles que : son poids, sa taille, son médecin traitant.

**f)** Onglet **« Factures »** : Ce menu permet de visualiser les factures réalisées pour ce patient. Elles sont classées par date.

**g)** Onglet **« Documents »** : voir description dans les annexes

#### **h)** Onglet **« Complémentaire »**

Cet onglet (que vous retrouverez également dans l'écran de la facture) se divise en 4 zones :

- Zone 1 : Informations issues de la carte Vitale et non modifiable
- Zone 2 : Informations issues d'une attestation papier
- Zone 3 : Cette case à cocher permet de visualiser le mode de gestion. Elle ne doit pas être modifiée car le logiciel la gère automatiquement en fonction de la complémentaire du patient. Si elle est cochée, cela signifie que les informations concernant la complémentaire seront transmises dans une FSE. Dans le cas contraire les informations concernant la complémentaire seront transmises dans une DRE (Demande de remboursement Electronique)
- Zone 4 : Assistant pour sélectionner les complémentaires qui sont en mesure de recevoir les DRE.

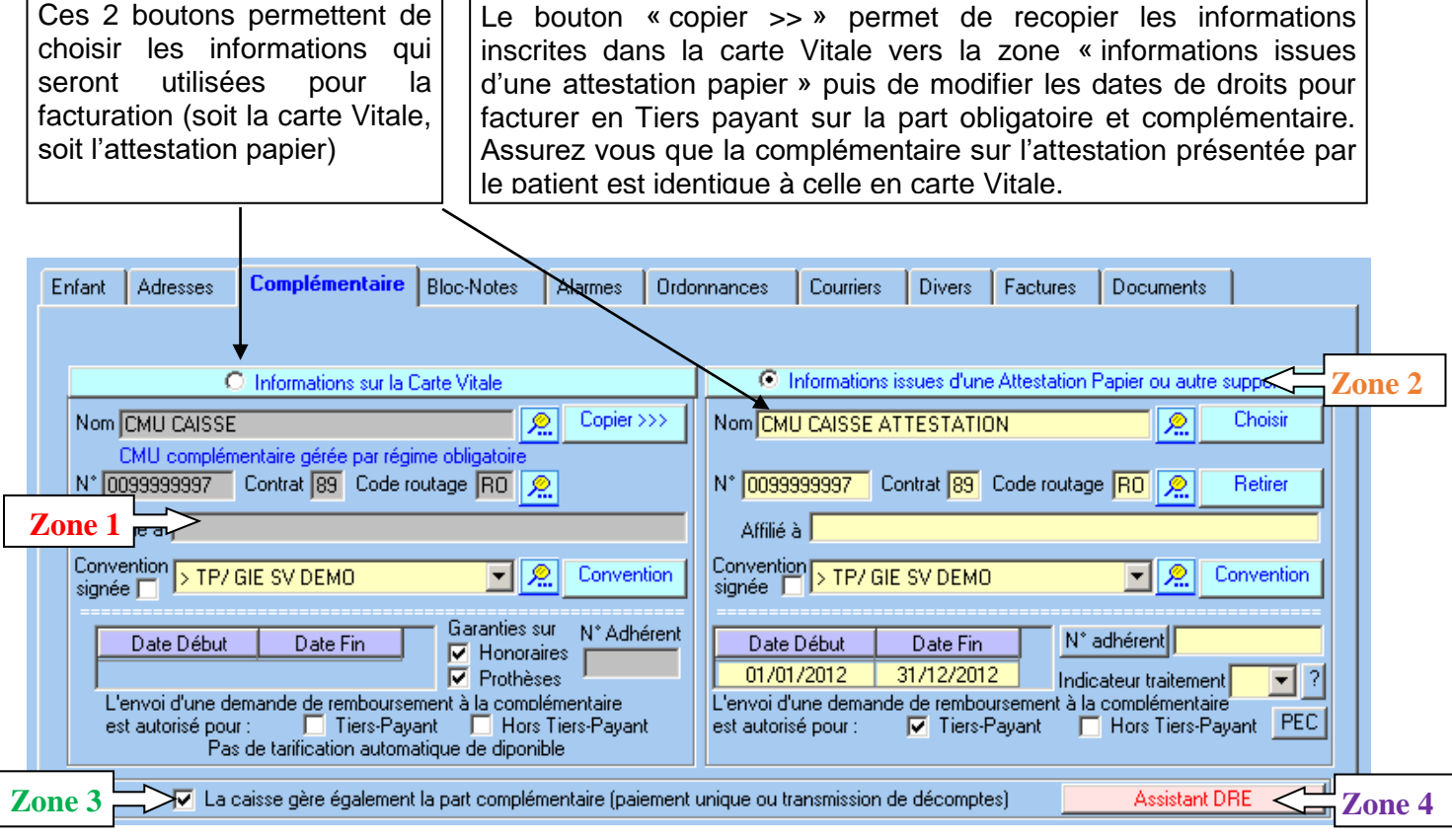

Dans cet exemple, les droits pour la **complémentaire CMU** en carte Vitale sont fermés (pas de date de début et pas de date de fin dans la zone1).

Si le patient présente une attestation papier il est possible de la prendre en compte :

- Soit en utilisant le bouton choisir dans la partie « *informations issues d'une attestation papier* » pour sélectionner la complémentaire

- Soit en utilisant le bouton « *copier >>* » (voir explications du bouton "*Copier>>>" ci dessus)* Ensuite, il faut saisir les dates de droits (début et fin de la zone 2) dans la partie « *informations issues d'une attestation papier* ».

*Attention* : le logiciel contrôle l'ouverture des droits pour la prise en compte de la part complémentaire. Si les droits sont fermés, il ne sera pas possible de faire un Tiers payant sur la part obligatoire et complémentaire, mais uniquement un Tiers payant sur la part obligatoire.

# <span id="page-6-0"></span>**2. La Facturation**

## <span id="page-6-1"></span>**2.1. Facturation avec carte vitale**

Insérez la carte vitale dans le lecteur de cartes. Cliquez sur le bouton **Facturer** de l'écran d'accueil, sélectionnez le patient et validez votre choix par **OK**

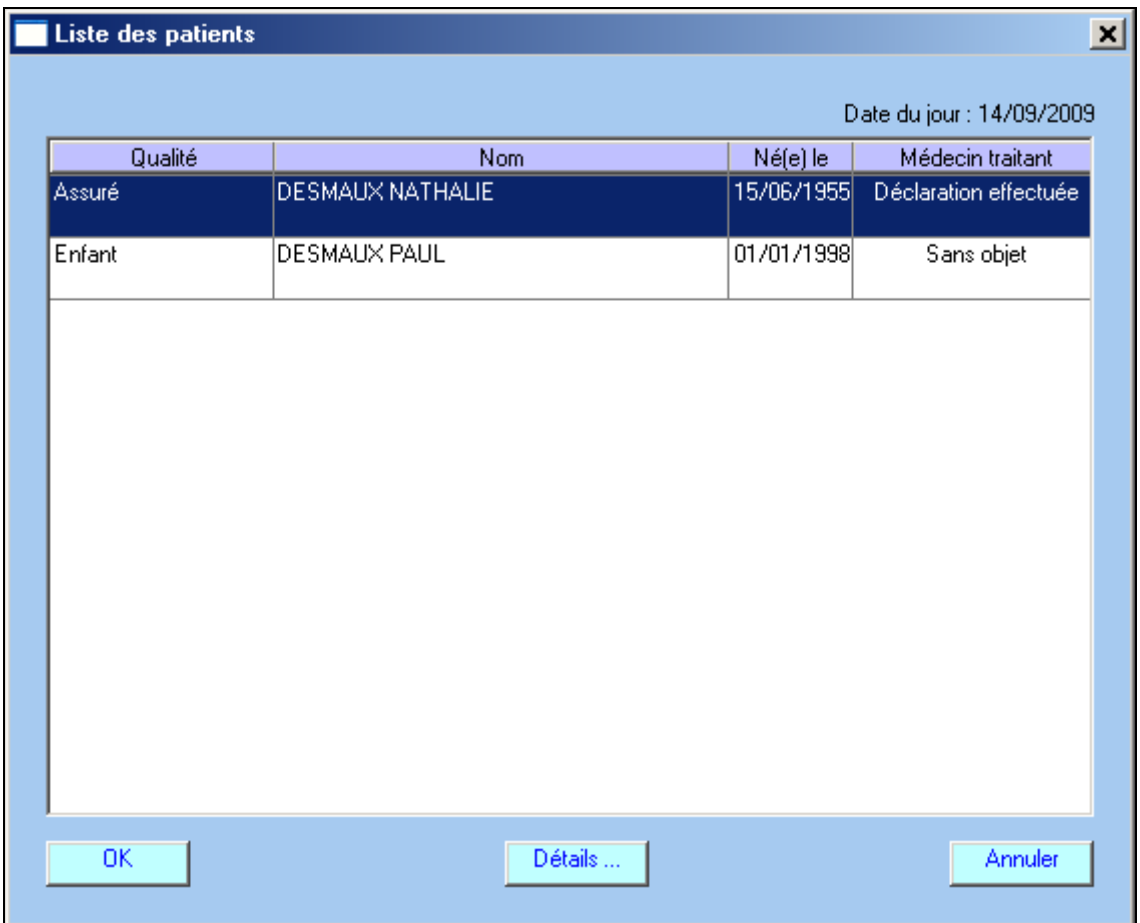

Répondez à la question ci-dessous. Si les soins ne sont pas en rapport avec un accident de droit commun causé par un tiers, répondez Non. Si vous répondez OUI, la caisse se retournera vers l'assureur du patient pour le remboursement des soins en rapport avec son accident de droit commun

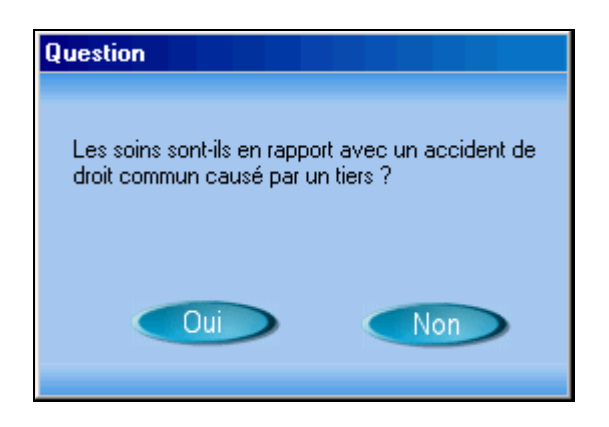

Remarque : pour un accident de travail, il faut également répondre NON.

Dans le premier onglet de la facture, choisissez d'abord la nature d'assurance, et le cadre de remboursement.

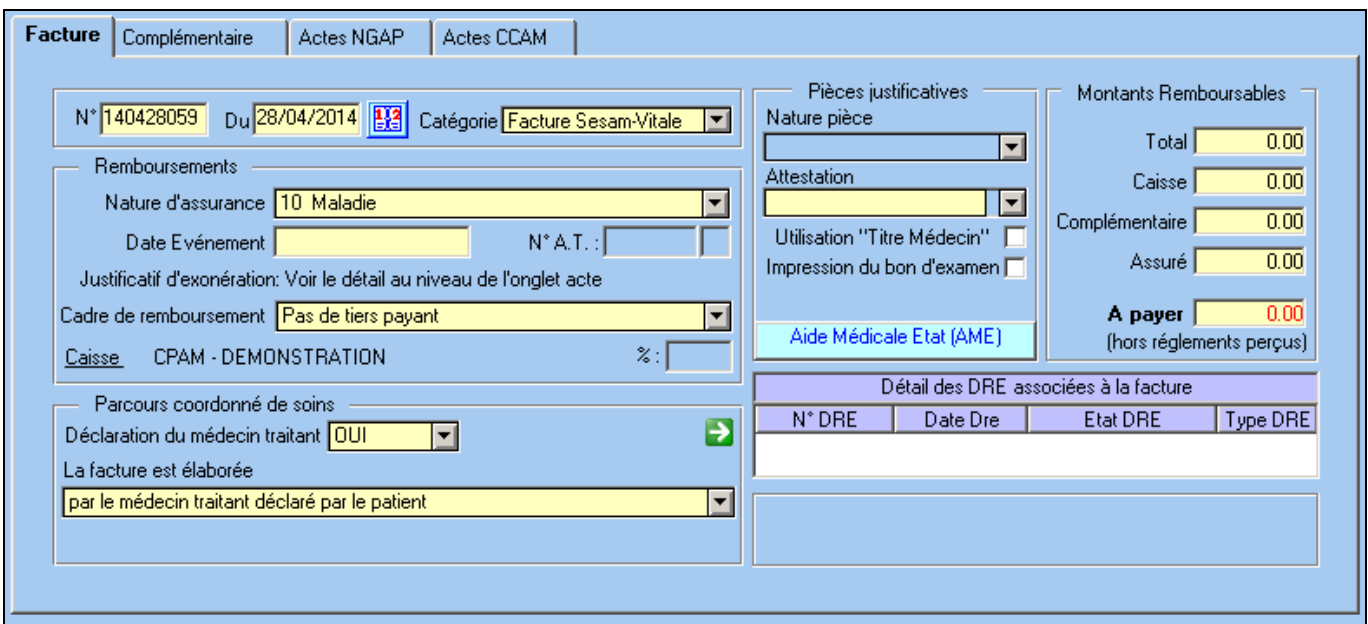

Pour la nature d'assurance les choix possibles sont : Maladie, Maternité ou Accident du travail.

Pour le cadre de remboursement les choix possibles sont :

- Pas de tiers payant : Le patient vous paye l'intégralité de la facture.
- Tiers payant sur la part obligatoire : Le patient ne vous paye pas la part régime obligatoire.
- Tiers payant sur la part obligatoire et complémentaire : Le patient ne vous paye pas ni la part obligatoire, ni la part complémentaire.
- Tiers payant sur la part complémentaire : Le patient ne vous paye pas la part régime complémentaire.

Si votre spécialité est concernée par le parcours de soins coordonné, remplissez la rubrique « Existence d'une déclaration de médecin traitant » et la rubrique « contexte d'élaboration de la facture »

La rubrique *« Déclaration de médecin traitant »* peut avoir 4 valeurs :

- oui : le patient a déclaré un médecin traitant
- non : le patient n'a pas déclaré de médecin traitant
- ne sait pas : le patient ne sait pas s'il a déclaré un médecin traitant

- sans objet : le patient ou la facture ou la spécialité ne sont pas concernés par le parcours de soins (exemple : patient de moins de 16 ans, chirurgien dentiste, ...).

Le logiciel peut remplir automatiquement cette rubrique dans certaines conditions (exemple : pour un patient de moins de 16 ans le logiciel indiquera en automatique « sans objet »)

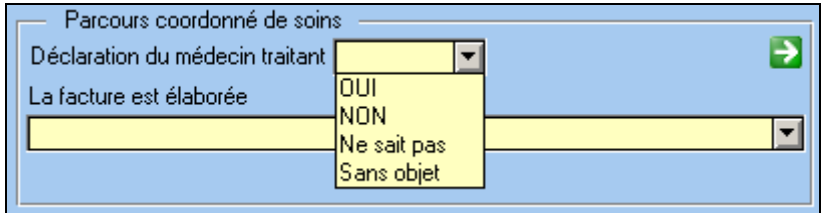

La rubrique « *La facture est élaborée »* peut avoir dix valeurs :

- par le médecin traitant déclaré par le patient
- dans le cadre d'une orientation directe par le médecin traitant
- dans le cadre d'une orientation par un autre médecin
- sans orientation (sans respect du parcours de soins)
- dans les conditions de l'accès direct spécifique
- hors résidence habituelle du patient
- par le remplaçant du médecin traitant
- en urgence
- par le nouveau médecin traitant du patient
- hors conditions d'accès direct spécifique

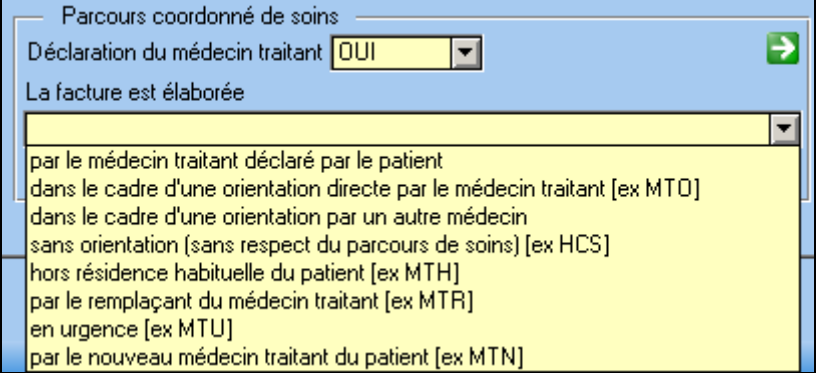

#### Remarques :

- Le logiciel peut remplir automatiquement la rubrique « *La facture est élaborée »* dans certaines conditions
- *Dans le cadre d'une orientation directe par le médecin traitant" o*u *"dans le cadre d'une orientation par un autre médecin",* la saisie du nom et prénom du médecin ayant orienté le patient est obligatoire. Si le prénom est inconnu, saisissez juste un espace

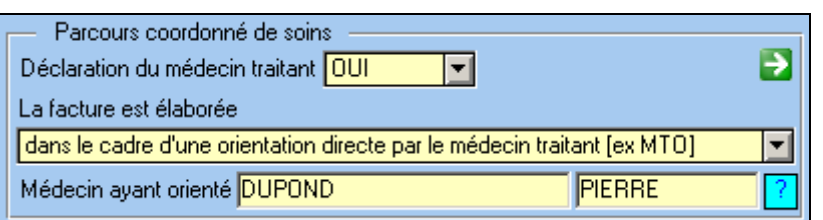

Lorsque les informations dans le premier onglet sont complétées, cliquez sur l'onglet NGAP ou CCAM, afin de spécifier les actes à facturer.

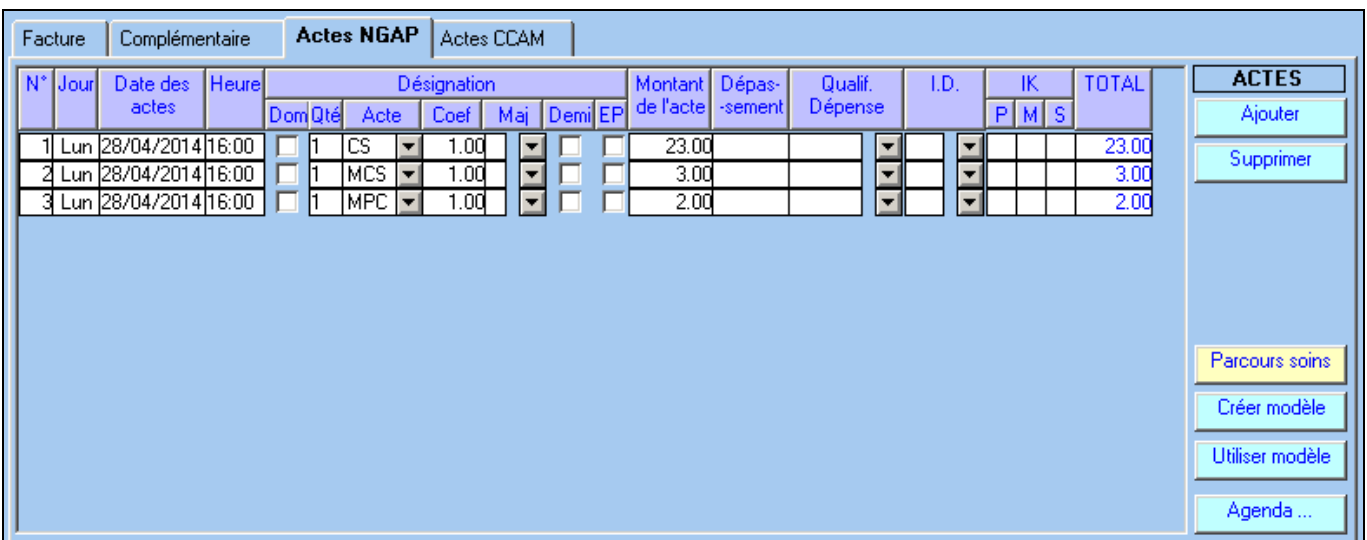

La saisie des actes doit se faire dans le tableau ci-dessus. L'ajout d'un acte supplémentaire est possible à l'aide du bouton **Ajouter.**

Le bouton « **Parcours soins »** permet d'ouvrir un assistant pour la facturation des **consultations** et des majorations dans le cadre du parcours de soins. Après avoir coché les options correspondantes à la facturation, cliquez sur **OK**. Les actes correspondants au parcours de soins seront automatiquement intégrés à la facture.

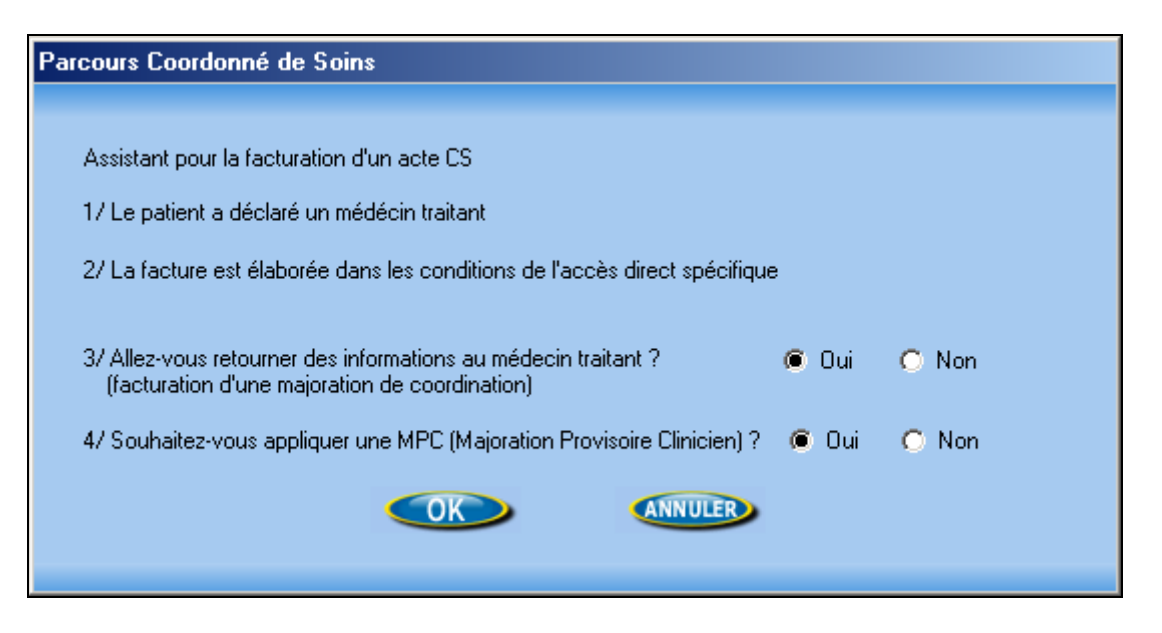

Pour la facturation des actes autres que les consultations, il est possible d'utiliser les modèles de factures.

Le bouton "**Créer modèle**" permet de mémoriser un modèle de facture. Lorsque tous les actes de la facture ont été saisis en cliquant sur le bouton « **créer modèle** », le logiciel demande un nom et enregistre le modèle pour utilisation future.

Exemple : création du modèle ECG

Dans l'onglet NGAP, saisissez la consultation, dans l'onglet CCAM saisissez l'acte DEQP003, cliquez sur le bouton « **Créer modèle** » et nommez le ECG.

Le bouton « *Utiliser modèle »* permet de choisir un modèle de facture pour remplir automatiquement l'onglet NGAP et ou CCAM.

Pour valider et certifier la facture avec la carte vitale du patient, cliquez sur le bouton **Facturer en sécurisé.** 

Le logiciel vous propose d'imprimer une quittance pour votre patient, elle peut lui servir de reçu. L'impression de ce document est obligatoire en cas de paiement en espèce.

Ensuite, une fenêtre vous propose d'enregistrer le paiement du patient. Si vous souhaitez tenir à jour le solde de vos factures, sélectionnez le mode de paiement (chèque, espèce), contrôlez le montant à encaisser et validez par OK. Remarque : cette option peut être désactivée si elle ne vous est pas utile.

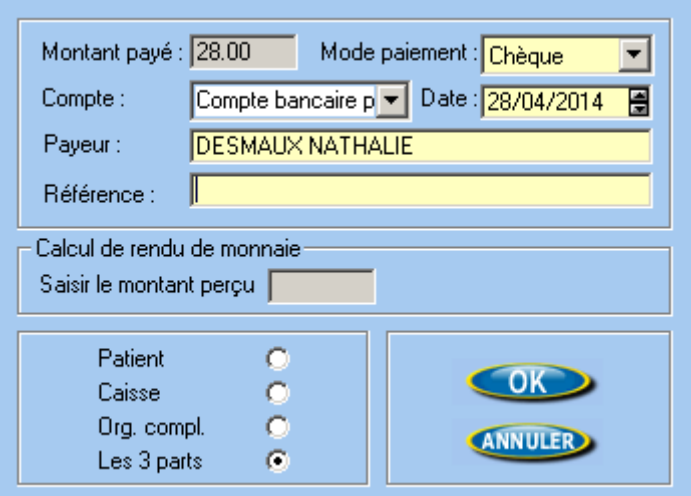

## <span id="page-10-0"></span>**2.2. Facturation des actes techniques avec la CCAM**

La procédure pour afficher l'écran de facturation est identique à celle utilisée pour saisir un acte NGAP. Un nouvel onglet dans la facture permet de saisir les actes CCAM.

## Description de l'onglet CCAM

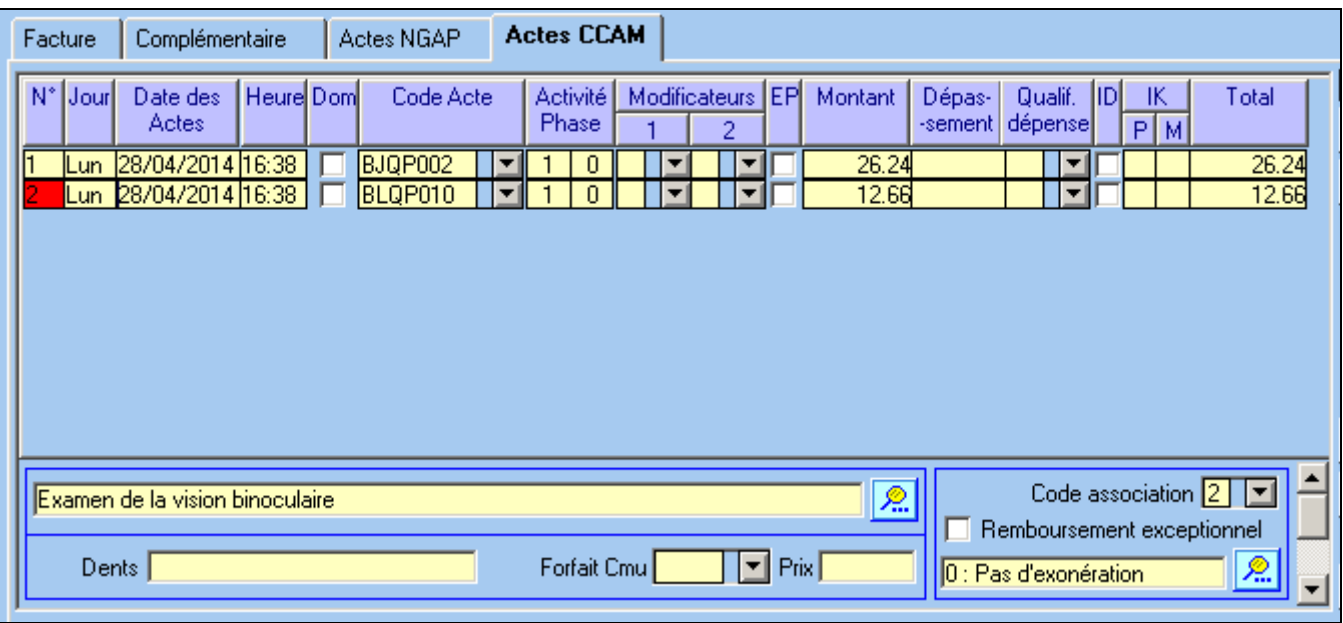

L'onglet se divise en deux parties :

- Partie supérieure : liste des actes à facturer
- Partie inférieure : détail de la ligne d'acte sélectionnée (dans l'exemple, il s'agit de la ligne n°2)

#### Description de la partie supérieure

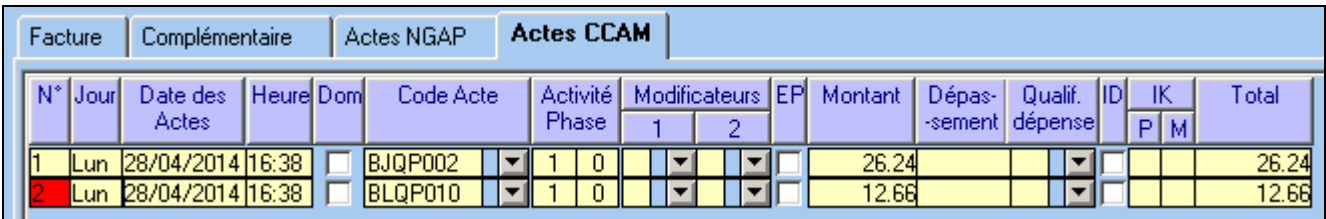

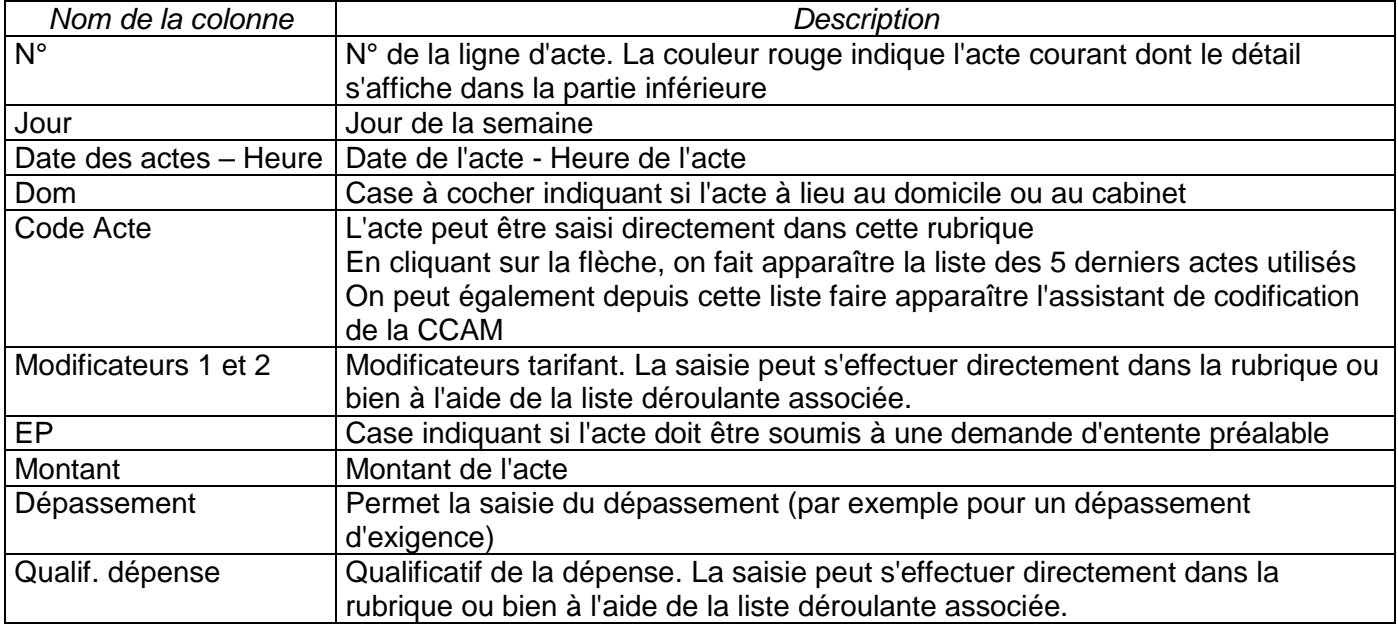

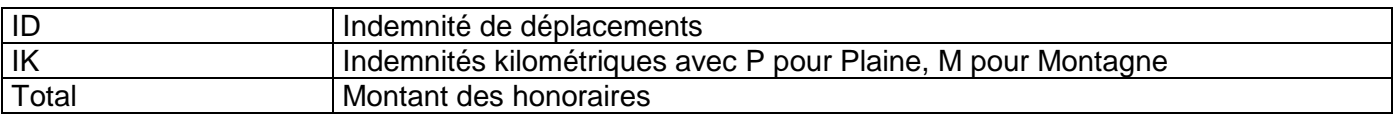

### Description de la partie inférieure

L'ascenseur situé à droite de la zone permet de faire défiler les informations associées à l'acte sélectionné.

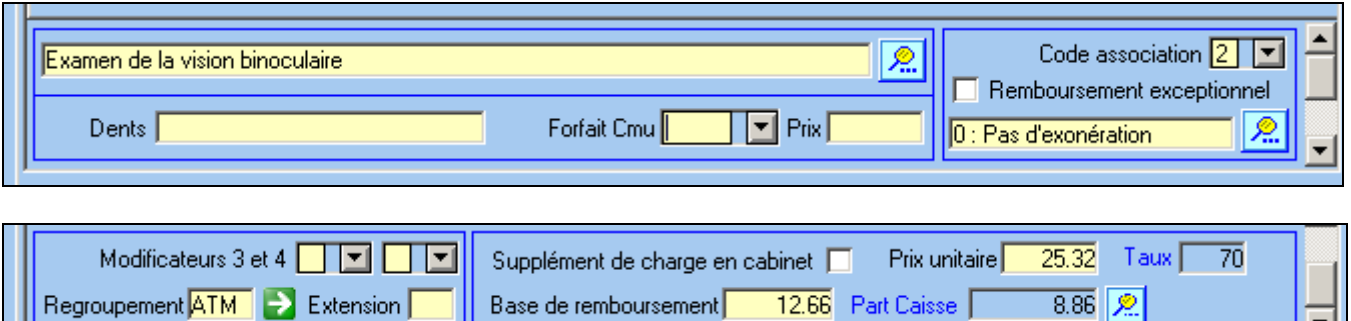

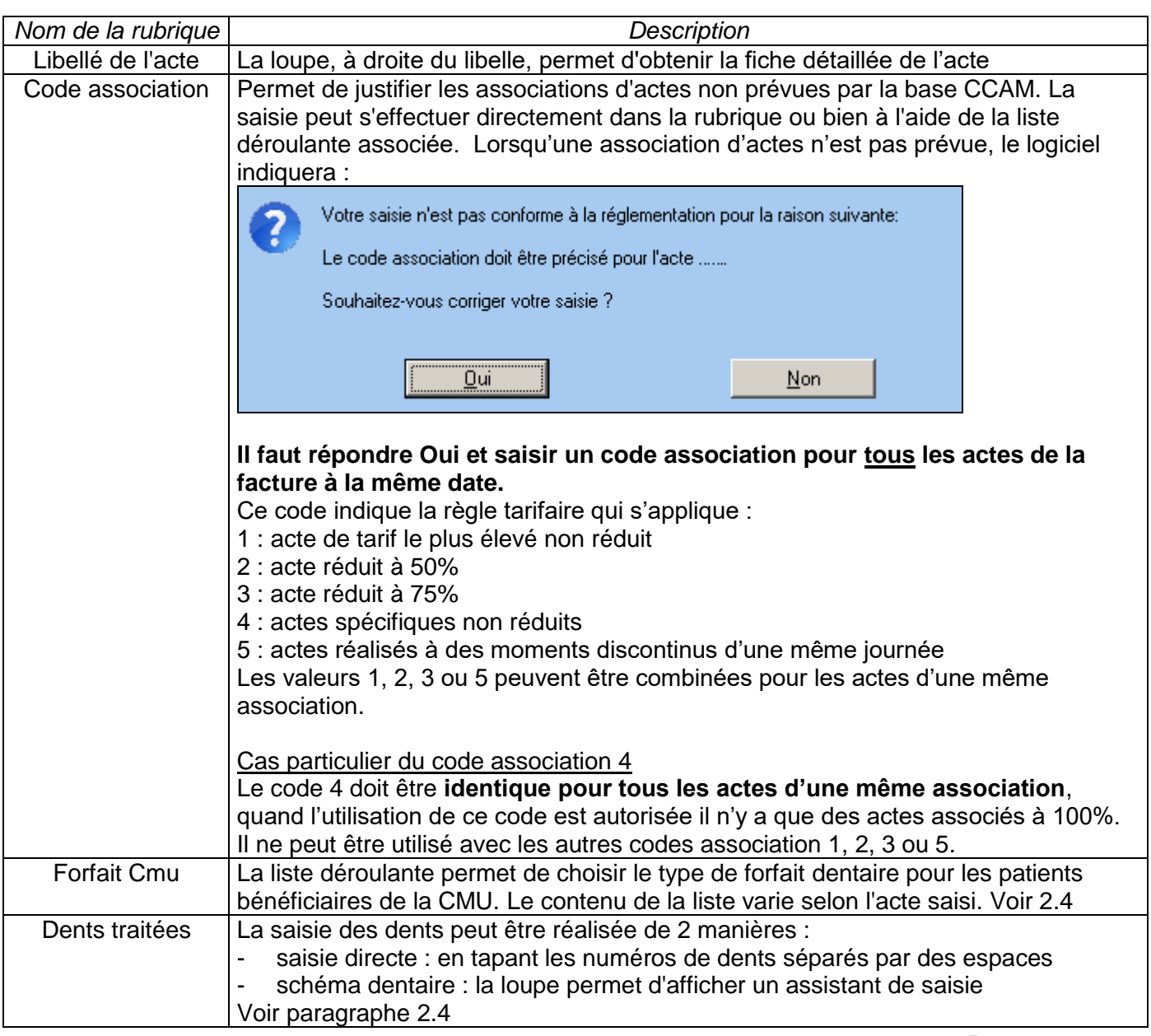

⊟

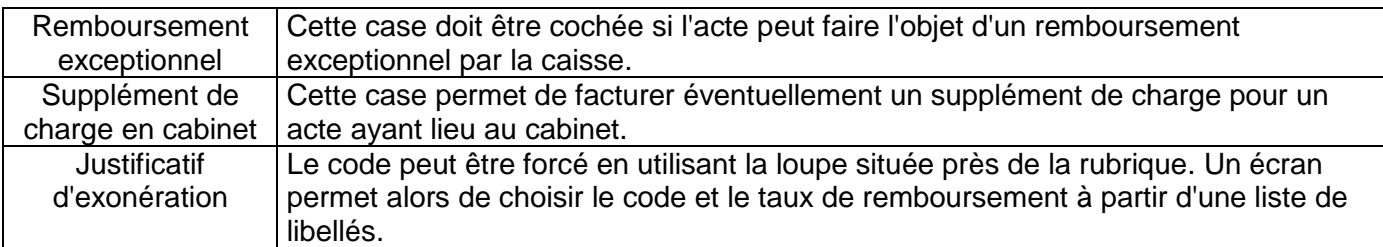

#### Assistant de saisie

En cliquant sur le triangle noir dans la colonne « **Code Acte** » le logiciel donne accès à l'assistant de saisie.

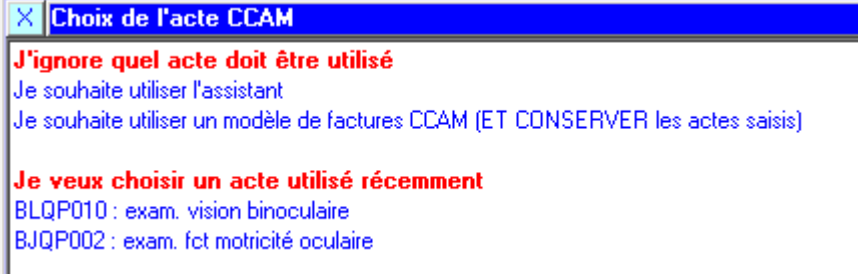

L'assistant de saisie permet :

- d'accéder à un outil de recherche avancé
- de choisir les actes à partir d'un modèle de factures préalablement établi
- de choisir les actes utilisés récemment
- d'ajouter un acte associable à l'acte courant

#### Outil de recherche

Deux niveaux de recherche sont possibles :

- à partir des libellés (ex: recherche des actes dont le libellé contient "écho fœtus")
- à partir des codes actes (ex: recherche des codes actes débutant par "JQQ")

Cet outil ne gère pas les synonymes (ex : recherche de "foie" différente de recherche de "hépatique")

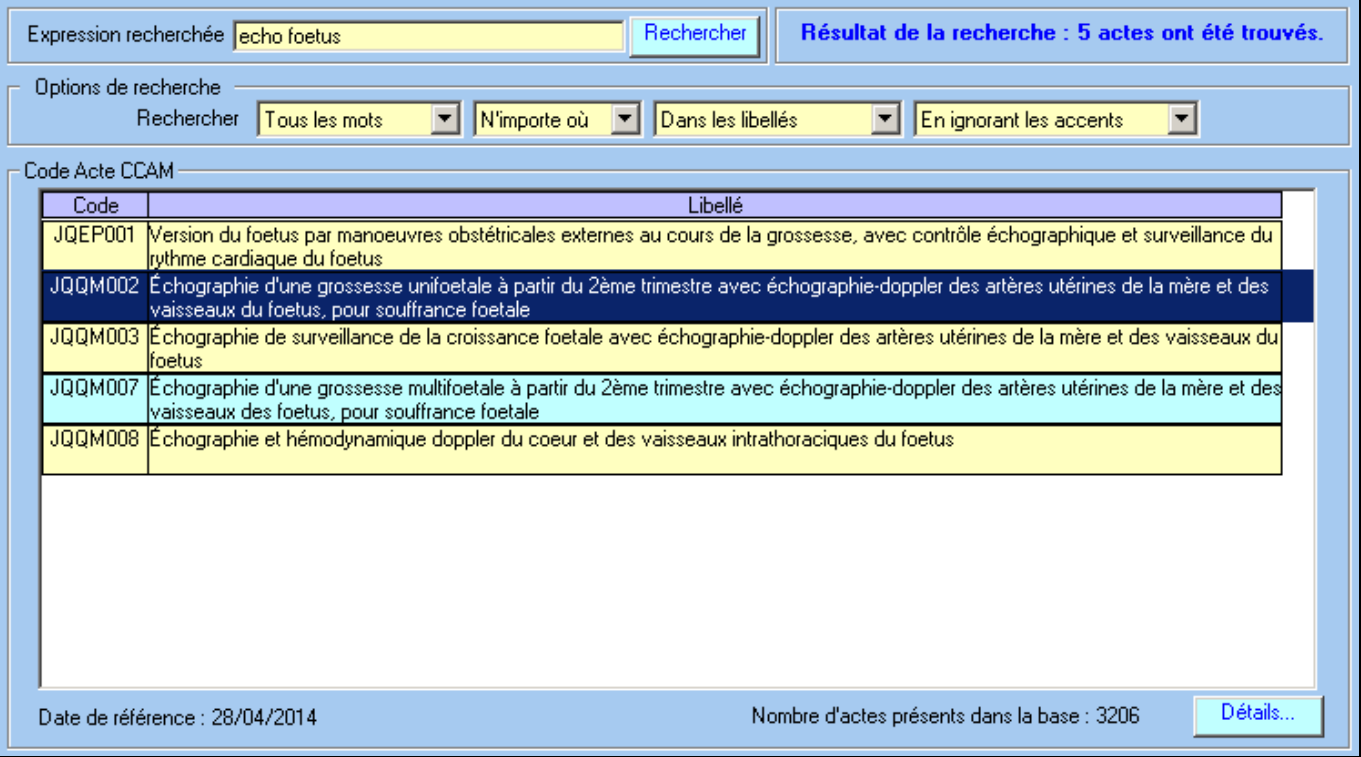

#### Fiche détaillée de l'acte

La fiche détaillée de l'acte peut être appelée depuis :

- l'outil de recherche (bouton détail)
- l'écran de facturation (loupe à côté du libellé de l'acte)

#### <span id="page-13-0"></span>**2.3. Facturation des actes dentaires en NGAP**

La facturation des actes dentaires NGAP comporte quelques spécificités.

#### <span id="page-13-1"></span>N° de dent

Lors de la saisie des actes il faut préciser le n° de dent dans la colonne « **Dent** »

#### <span id="page-13-2"></span>Facturation des dépassements

La saisie d'un dépassement s'effectue en double cliquant sur le montant de l'acte. Le logiciel vous propose de saisir le nouveau montant des honoraires et propose automatiquement comme qualificatif de dépense ED (entente directe).

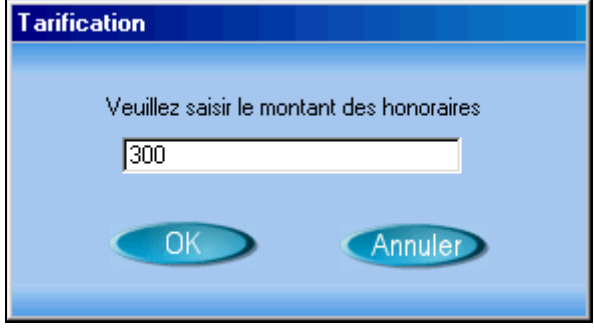

#### <span id="page-13-3"></span>Forfaits CMU dentaires

Dans le cadre de la CMU complémentaire, des dépassements de tarifs peuvent être pris en charge par la caisse dans la limite de forfaits plafonnés par la réglementation, pour certains actes de prothèse dentaire et d'orthodontie. Ces forfaits sont codifiés FDA / FDC / FDR / FDO.

Lorsque les exigences d'un patient bénéficiaire de la CMU Complémentaire vont au-delà de ce que prévoit la réglementation, les forfaits sont codifiés FPC / FPO. Le différentiel entre le coût total et le montant accordé au titre de la CMU Complémentaire est à la charge du patient.

Un forfait dentaire est toujours associé à certains actes dentaires. On ne peut avoir de forfait dentaire isolé. Le tableau ci-dessous dresse la compatibilité des forfaits avec les actes :

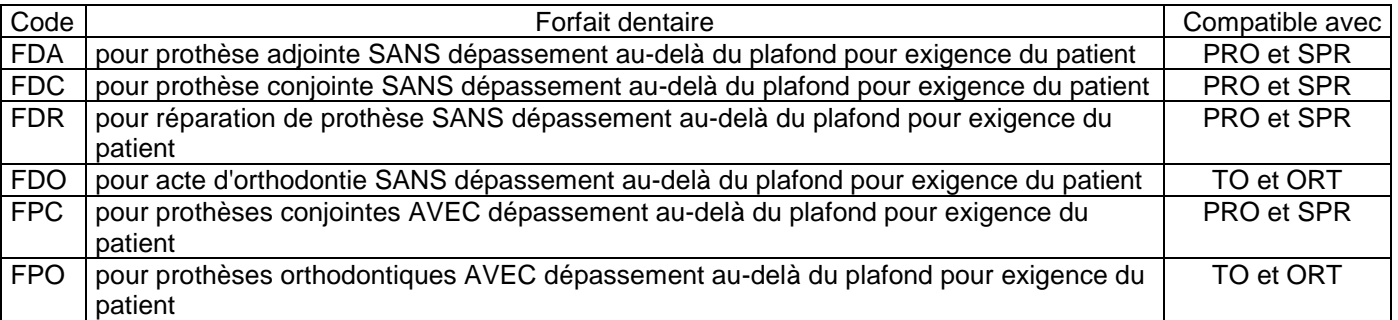

#### Exemple :

1/ Saisie d'un SPR 50.

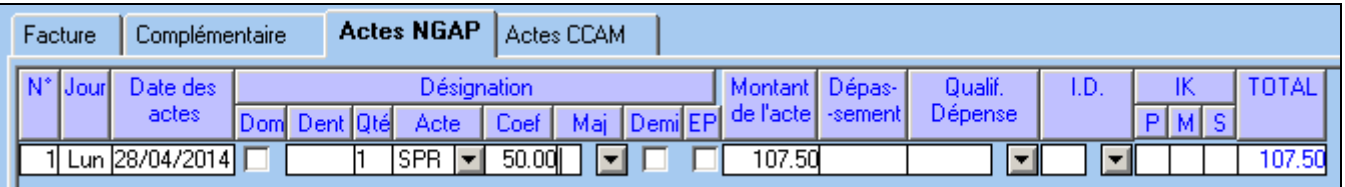

2/ Ajout de l'acte FDC (bouton Ajouter)

3/ Choix du forfait dans la liste proposée en utilisant le bouton Sélectionner

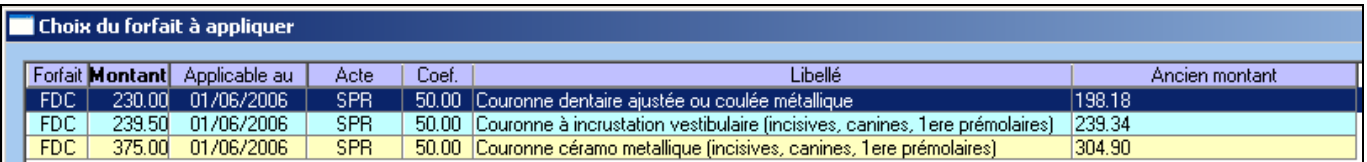

4/ Calcul automatique par le logiciel du montant du forfait.

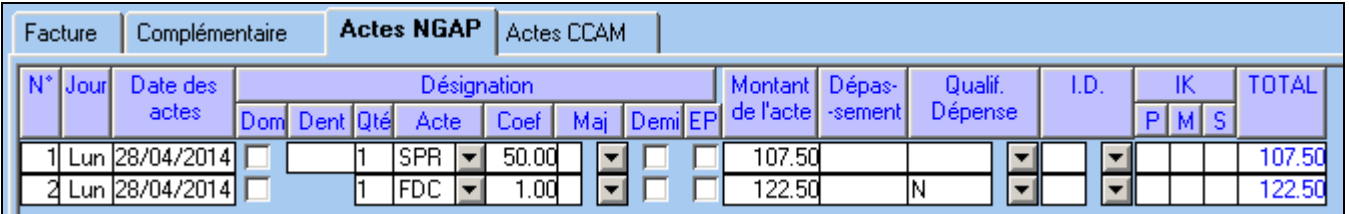

Le qualificatif de la dépense du forfait est toujours renseigné à 'N' par le logiciel (ce qui signifie que le forfait est "non remboursable par la caisse" mais qu'il est pris en charge à 100% par la complémentaire CMU)

Remarques : Le cadre de remboursement sera « Tiers payant sur la part obligatoire et complémentaire ». Le montant des honoraires est bien calculé dans TELEVITALE mais, au moment de la certification, le montant indiqué sur le lecteur de cartes est erroné. Ceci est normal ! Il est possible de saisir plusieurs forfaits dans une facture en respectant toujours l'ordre : acte puis forfait. Exemple :

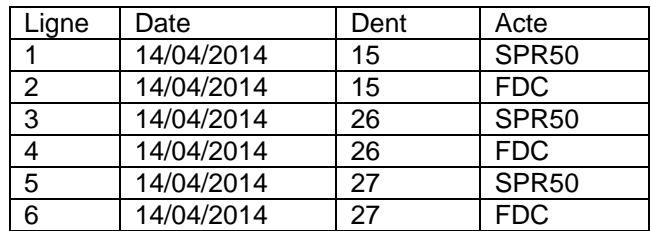

## <span id="page-14-0"></span>**2.4. Facturation des actes dentaires en CCAM**

La facturation des actes dentaires CCAM comporte quelques spécificités.

#### <span id="page-14-1"></span>N° de dent

La saisie des dents peut être réalisée de deux manières :

saisie directe : en tapant les numéros de dents séparés par des espaces. Le nombre minimum de dents à saisir est indiqué en début de rubrique.

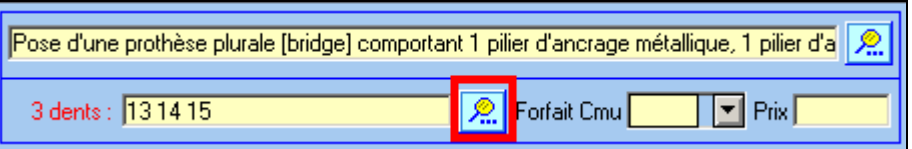

schéma dentaire : le bouton loupe permet d'afficher un assistant de saisie. Les numéros en italique sont incompatibles avec l'acte saisi. Les numéros sélectionnés sont en jaune.

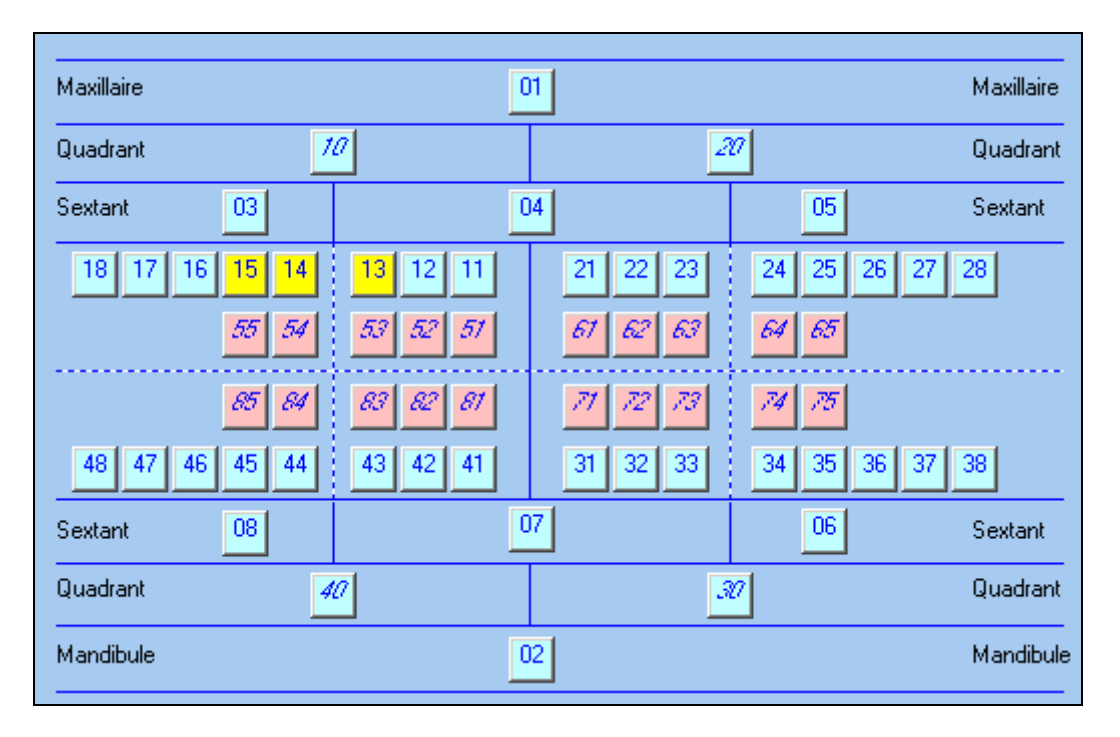

### <span id="page-15-0"></span>Facturation des dépassements

La saisie d'un dépassement s'effectue en double cliquant sur le montant de l'acte. Le logiciel vous propose de saisir le nouveau montant des honoraires et propose comme qualificatif de dépense :

- D pour entente directe pour les actes prothétiques
- E pour dépassement d'exigence suite à une demande particulière du patient pour les soins conservateurs et chirurgicaux.

Le qualificatif de dépense peut être changé en sélectionnant une autre valeur dans la colonne correspondante.

#### <span id="page-15-1"></span>Forfaits CMU dentaires

Dans le cadre de la CMU complémentaire, des dépassements de tarifs peuvent être pris en charge par la caisse dans la limite de forfaits plafonnés par la réglementation. Ces forfaits sont codifiés FDA / FDC / FDR. Un forfait dentaire est toujours associé à un acte dentaire. On ne peut avoir de forfait dentaire isolé.

Lorsque les exigences d'un patient bénéficiaire de la CMU complémentaire vont au-delà de ce que prévoit la réglementation, le forfait est codifié FPC. Dans ce cas, le différentiel entre le coût total et le montant accordé au titre de la CMU complémentaire est à la charge du patient.

Rappel : lors de la facturation d'un patient bénéficiant de la CMU complémentaire, le cadre de remboursement est « Tiers payant sur la part obligatoire et complémentaire ».

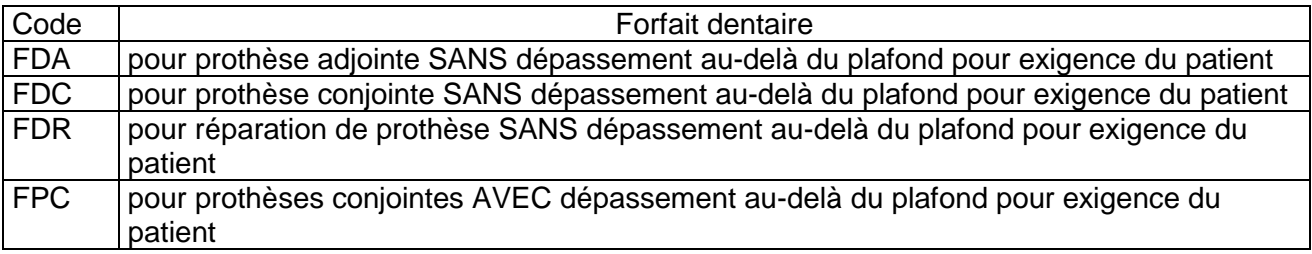

#### Exemple :

1/ Saisie d'un couronne métallique HBLD038.

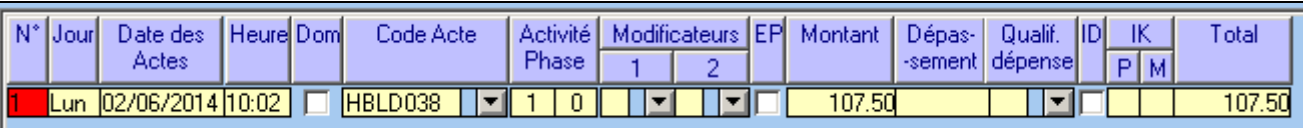

2/ Choix du forfait dans la partie inférieure

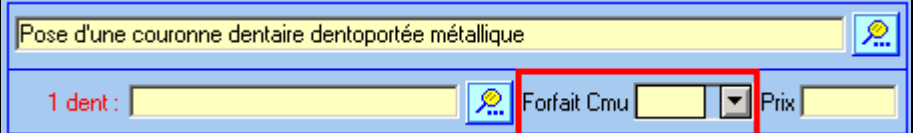

Le logiciel indique le montant maximum autorisé

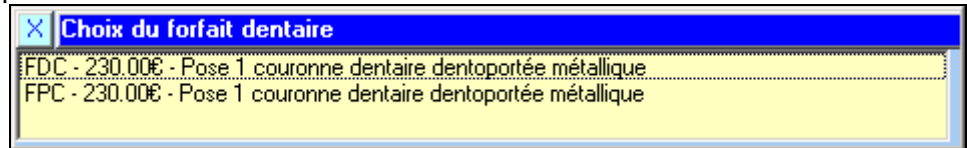

## 3/ Calcul automatique par le logiciel du montant du forfait.

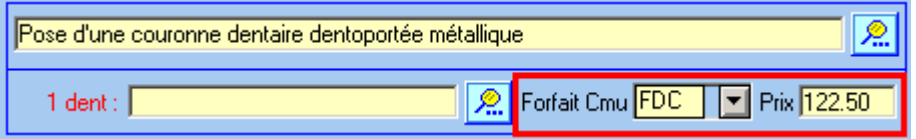

### 4/ Calcul automatique par le logiciel du montant total de l'acte

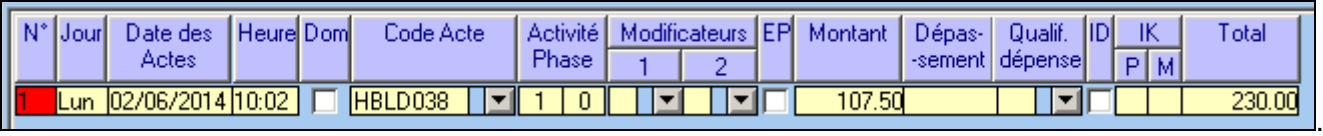

#### **2.5. Bilan Bucco dentaire et soins consécutifs**

Cet examen est facturé de la façon suivante : Bilan bucco dentaire sans radio : acte BDC ou Bilan bucco dentaire avec une ou deux radios : acte BR2 ou Bilan bucco dentaire avec trois ou quatre radios : acte BR4. L'acte BDC ou BR2 ou BR4 doivent être facturés de la facon suivante : taux 100 % - exonération 7 - Tiers payant sur la part obligatoire (l'assuré ne paye pas les soins)

Les soins consécutifs à l'examen de prévention sont également pris en charge à 100% et doivent s'achever dans les six mois suivant l'examen. Il s'agit uniquement des soins conservateurs et chirurgicaux et des actes radiographiques. Les traitements orthodontiques et prothétiques sont exclus. Pour la facturation des soins consécutifs à l'examen de prévention, on utilisera : exonération 7 – taux 100% - Pas de Tiers payant (l'assuré paye les soins et sera remboursé à 100% par sa caisse) sauf pour les 6 et 9 ans où il faut appliquer le tiers payant sur la part obligatoire

Saisie des factures : le tableau ci-dessous vous indique les manipulations en fonction du contexte

<span id="page-17-0"></span>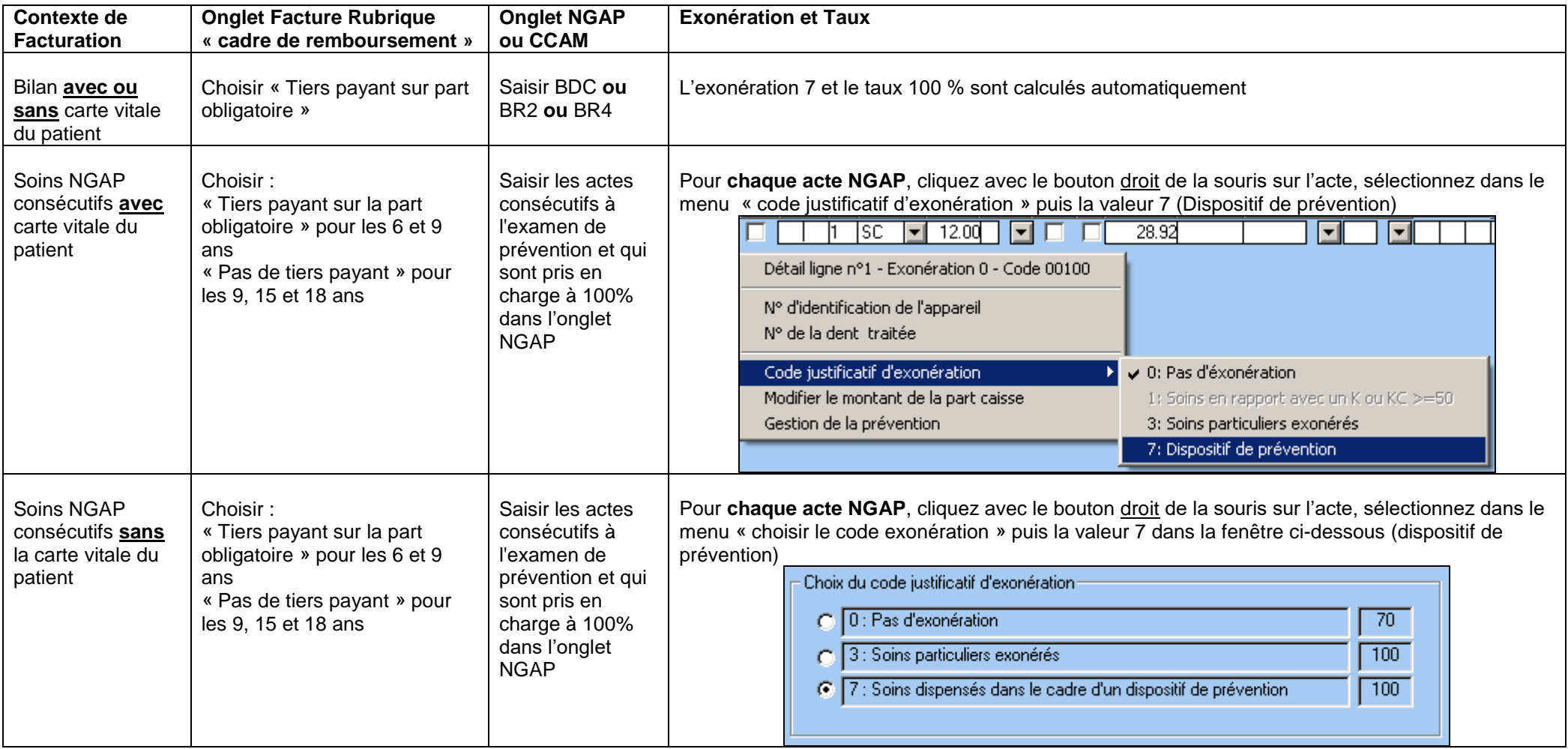

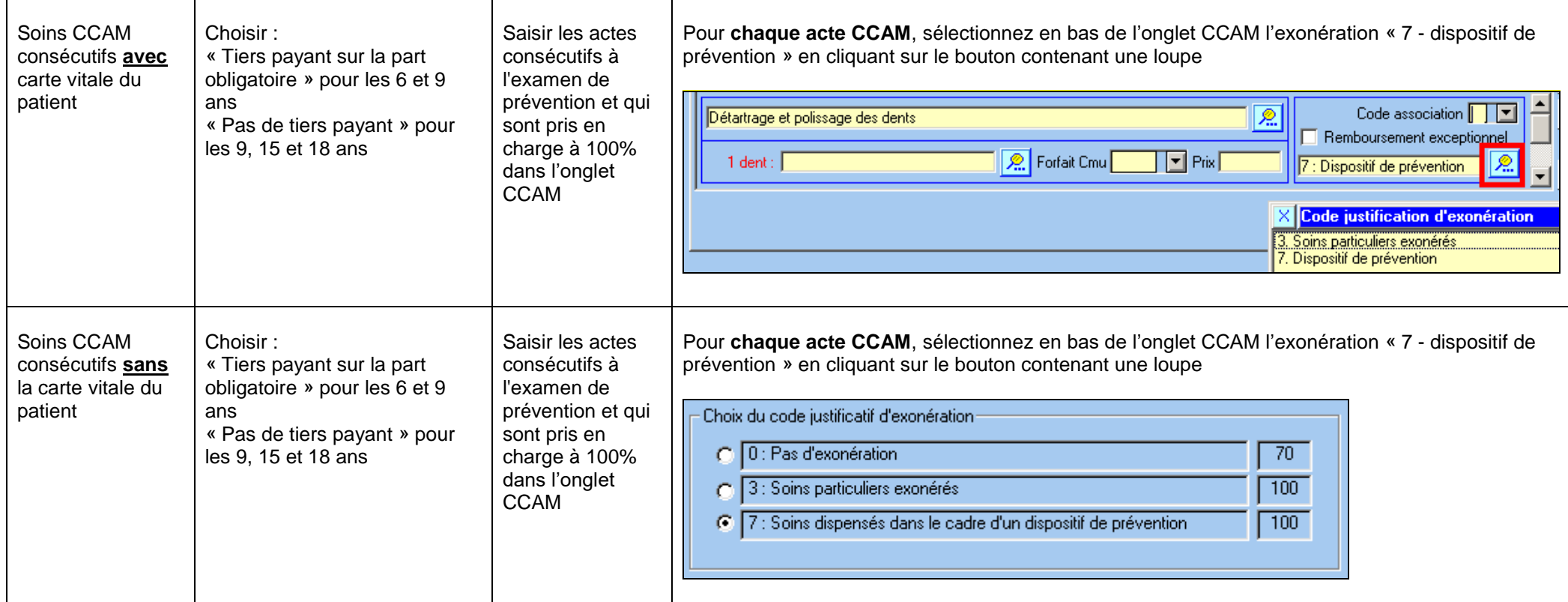

### **2.6. Facturation de la part complémentaire**

<span id="page-19-0"></span>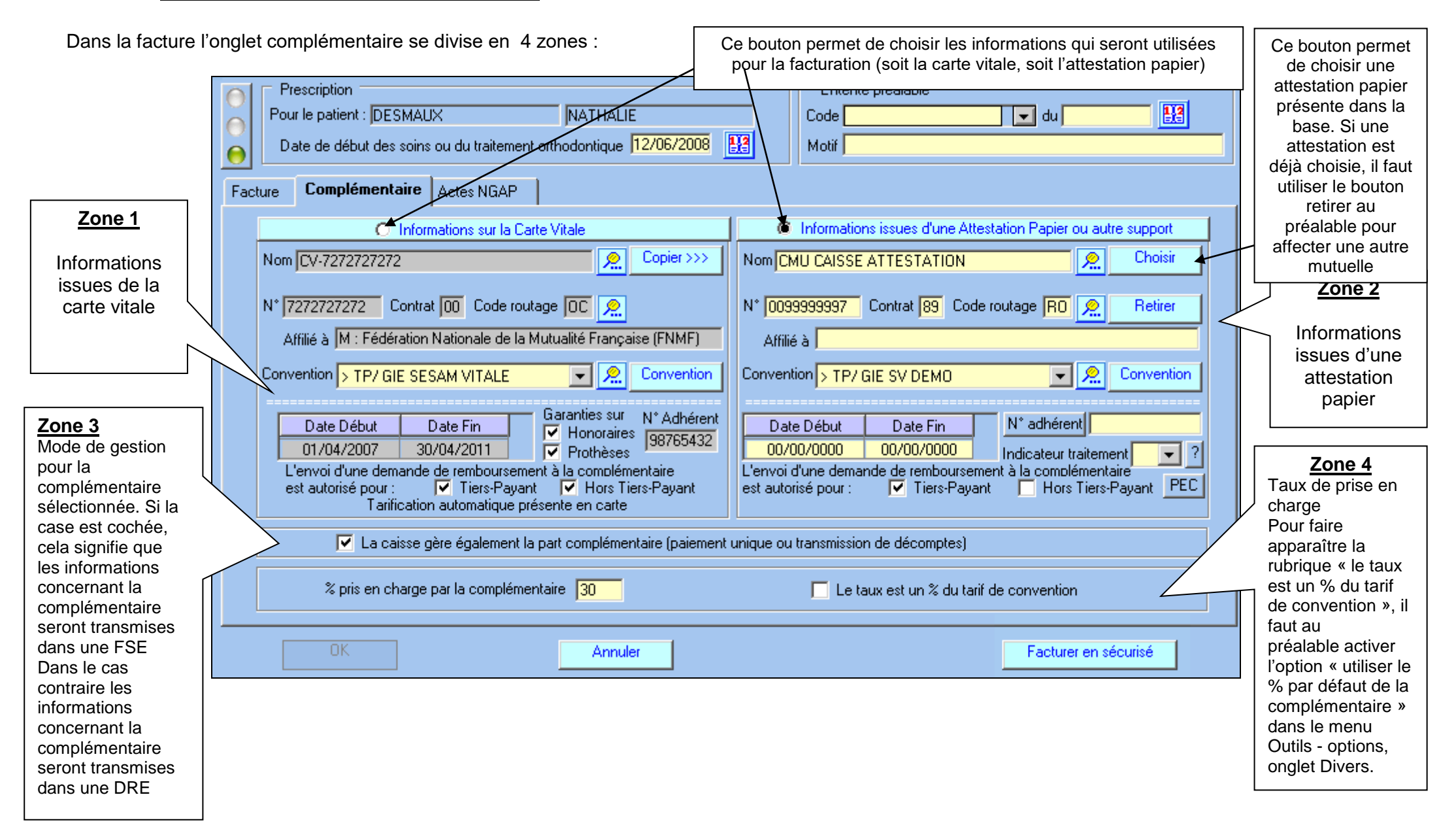

#### **Exemple de calcul de la part complémentaire avec un dépassement d'honoraire**

Facturation d'un TO 90 à 693.50, la complémentaire prenant en charge 300% du tarif de convention.

La caisse rembourse 100 % du TO 90, soit 193.50. La complémentaire rembourse 300 % du tarif de convention, soit 300% de 193.50 moins ce que rembourse la caisse, soit 387.

Méthode n° 1 : saisie du montant remboursé par la complémentaire (387 euros)

- Indiquer dans la facture « tiers payant sur la part obligatoire et complémentaire »
- S'assurer que le patient à bien une complémentaire dans l'onglet « complémentaire »
- Saisir les actes (et le dépassement) et cliquer sur le bouton facturer en sécurisé.
- Dans l'écran récapitulant les totaux en fin de facturation, saisir le montant (387) que rembourse la complémentaire dans la colonne *souhaité.*

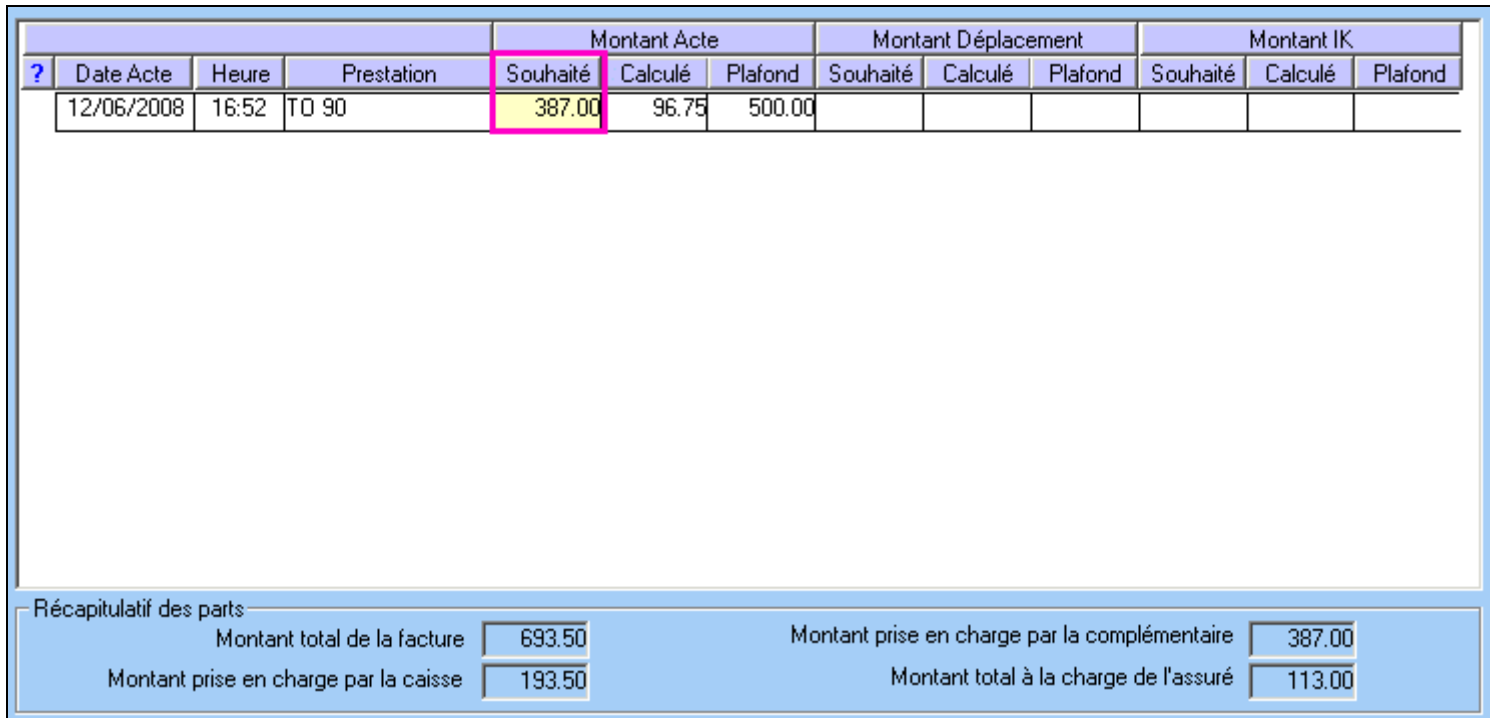

Méthode n° 2 : saisie du taux de remboursement (300%)

- Indiquer tiers payant sur la part obligatoire et complémentaire
- S'assurer que le patient à bien une complémentaire dans l'onglet « complémentaire », cocher *"le taux est un % du tarif de convention"* et saisir le taux de remboursement de la complémentaire. Le logiciel calcule la part à la charger de la complémentaire et proposera ce montant dans la fenêtre récapitulative en fin de facturation

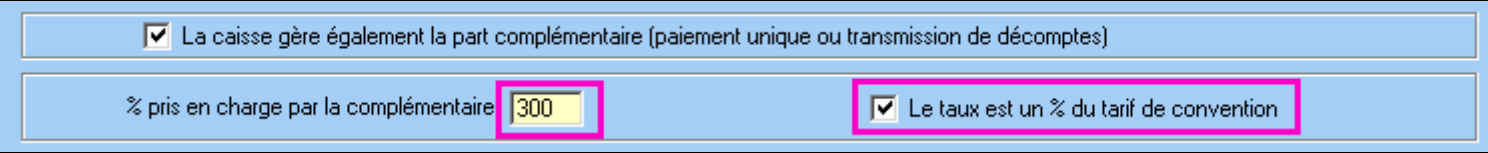

## <span id="page-22-0"></span>**2.7. Facturation sans carte vitale (mode dégradé)**

Dans le menu **Facturation**, cliquez sur **Mode dégradé.** Dans ce mode la carte vitale est absente, mais la présence du lecteur de cartes et de la carte CPS est obligatoire.

Indiquez :

- le patient (vous pouvez taper les premières lettres de son nom),
- la nature d'assurance (maladie, maternité, accident de travail)
- le cadre de remboursement (Tiers payant ou non)
- Les informations du parcours de soins (identique au mode sécurisé)
- l'exonération.

Pour le justificatif d'exonération les valeurs possibles sont :

- 0 pas d'exonération
- 3 soins particuliers exonérés (pris en charge à 100 %)
- 4 ALD (pris en charge à 100 %)
- 5 Assuré exonéré (invalidité, pris en charge à 100 %)
- 7 Prévention (campagne de prévention, pris en charge à 100 %)
- 9 FNS (fond national de solidarité, pris en charge à 80%)

Dans le cadre du tiers payant, le choix du justificatif d'exonération est très important et doit correspondre à la situation du patient. Si vous réalisez une facture sans tiers payant (le patient paye l'intégralité), choisissez « *0 - pas d'exonération* ».

La saisie des actes (NGAP et ou CCAM) est identique au mode sécurisé (présence de la carte vitale du patient).

Pour validez la facture cliquez sur le bouton **Facturer en dégradé**. Le logiciel imprimera la feuille de soins.

## <span id="page-23-0"></span>**3. La télétransmission**

Dans l'écran d'accueil, cliquez sur le bouton **Transmettre**. Le logiciel vous propose la liste des factures en attente de télétransmission. Ces factures doivent être regroupées en lot. Cette opération nécessite la présence du lecteur et de la carte CPS.

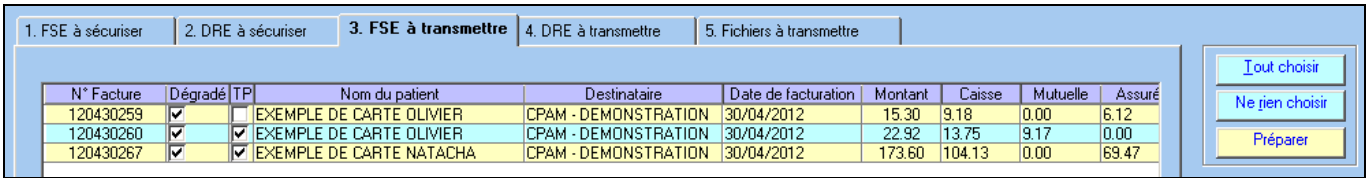

Sélectionnez la ou les factures à l'aide de la souris, ou utilisez le bouton **Tout choisir** pour sélectionner toutes les factures. Cliquez sur le bouton **Préparer** et puis saisissez le code porteur de votre carte CPS.

Lorsque les lots ont été créés, le logiciel vous propose la liste des fichiers à transmettre.

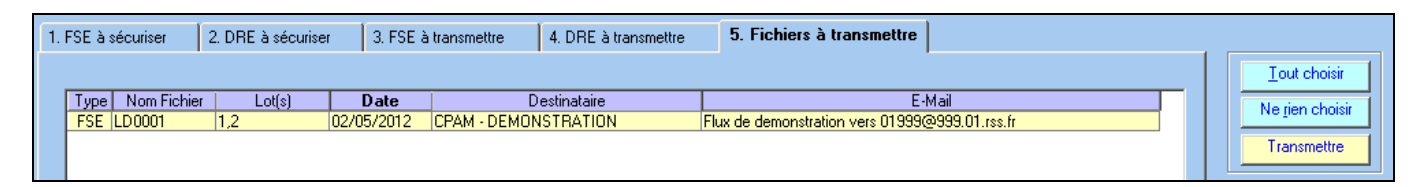

Sélectionnez les fichiers à transmettre en cliquant sur le bouton « **tout choisir** » et cliquez sur le bouton **Transmettre**. Les lots seront télétransmis aux caisses destinataires.

Remarque : le délai pour transmettre une facture en tiers payant est de 7 jours, pour une facture sans tiers payant le délai est de 2 jours.

A l'issue de la télétransmission, un bordereau de télétransmission sera imprimé pour chaque lot. Ce bordereau précise la liste des factures télétransmises.

Pour les factures réalisées avec la carte vitale du patient, l'envoi de ce bordereau à la caisse n'est pas nécessaire. Pour les factures réalisées sans la carte vitale du patient (mode dégradé), il faut envoyer à chaque caisse le bordereau de télétransmission et les feuilles de soins correspondantes.

Pour les lots de DRE, aucun document ne doit être envoyé aux complémentaires.

Si vous souhaitez imprimer à nouveau un bordereau de télétransmission, cliquez dans la barre d'outils, sur le menu *« télétransmission »* et choisissez la rubrique *« journal des lots et bordereaux »*. Dans la liste des lots de FSE, ou des lots de DRE, sélectionnez votre lot et cliquez sur le bouton *« bordereau ».* Le logiciel vous proposera un aperçu avant impression de votre bordereau.

## <span id="page-24-0"></span>**4. Le suivi des télétransmissions (ARL et Noemie)**

Les ARL sont des accusés de réception, ils sont envoyés par la caisse, dans votre boîte aux lettres, afin de confirmer la bonne réception des lots.

Pour les lots contenants des factures sécurisées (avec la carte Vitale), cet ARL est obligatoire, la caisse doit l'envoyer au plus tard dans les 48H à partir de la télétransmission. En l'absence d'ARL, le lot doit être renvoyé.

Le logiciel récupère automatiquement dans votre boîte à lettre ces accusés de réception et fait un suivi automatique des lots a re-émettre.

Les retours NOEMIE sont des messages concernant le traitement de vos factures, il y a 2 types de retours :

- les paiements indiquent que le règlement a été effectué sur votre compte.

- les rejets signifient le refus de paiement de la caisse suite à une erreur sur la facturation.

Les retours NOEMIE (paiements et rejets) sont envoyés uniquement pour les factures en tiers payant. Lors de la télétransmission le logiciel consulte systématiquement votre boîte aux lettres et récupère l'ensemble des retours qui vous sont destinés.

### <span id="page-24-1"></span>**4.1. Gestion des retours NOEMIE rejets**

Après consultation de la boîte aux lettres le logiciel vous propose d'imprimer les rejets reçus. Quelque soit votre réponse les rejets sont stockés dans le menu *Télétransmission - rapport noemie par lot.*

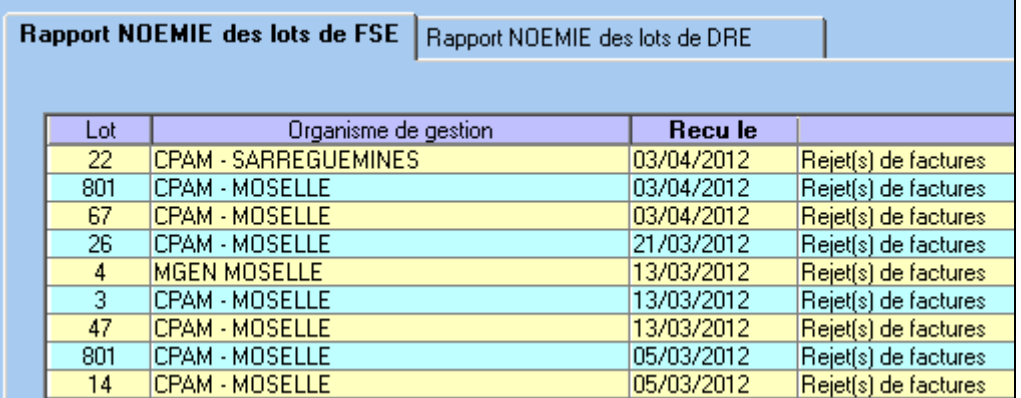

Le bouton **Rapport** dans cette liste permet de visualiser et/ou d'imprimer les rejets reçus pour un lot donné.

## <span id="page-24-2"></span>**4.2. Gestion des retours NOEMIE paiements**

Après consultation de la boîte aux lettres le logiciel propose d'imprimer les règlements reçus. Quelque soit votre réponse les paiements sont stockés :

- dans le menu *Télétransmission - rapport noemie par lot.*

- dans le menu *Télétransmission - Paiement Noemie par journée comptable*

La liste dans le menu *Télétransmission - rapport noemie par lot* permet de visualiser et/ou d'imprimer les paiements reçus pour un lot donné. Ce document est synthétique et contient uniquement les paiements des factures réalisées avec le logiciel. Il ne contient donc pas :

- les paiements des aides (aide au démarrage télétransmission, aide à la maintenance, aide pérenne,...)

- les indus ou trop perçus

- les régularisations effectuées par la caisse.

La liste dans le menu *Télétransmission - Paiement Noemie par journée comptable* permet de visualiser

et/ou d'imprimer les paiements reçus pour une journée et une caisse donnée de manière plus détaillée. Ce document contient les mêmes informations de l'éventuel bordereau papier que la caisse vous fait parvenir.

Il contient :

- le montant payé acte par acte (avec un total par facture, par lot, par journée)

- les paiements des factures non réalisées avec le logiciel (exemple : un professionnel travaillant en cabinet et en hôpital. L'hôpital effectue la facturation pour le compte du professionnel)

- les paiements des aides (aide au démarrage télétransmission, aide à la maintenance, aide pérenne,...)
- les paiements des contrats médecins référents
- les indus ou trop perçus
- les régularisations effectuées par la caisse.

Vous pouvez choisir le type de document à imprimer après consultation de la boîte aux lettres. Le choix s'effectue dans le menu Outils - Options, onglet impression, rubrique "Format d'impression du bordereau des paiements".

## <span id="page-26-0"></span>**5. Règlements**

Lorsque vous recevez des règlements de la caisse, d'une complémentaire ou d'un patient, vous pouvez les saisir dans le logiciel en utilisant le bouton **REGLEMENT** du menu principal. Cet écran vous permet de mettre à jour le solde de vos factures et de connaître les factures impayées. Ces règlements pourront ensuite être exportés dans une comptabilité externe (ciel compta libérale par exemple)

## <span id="page-26-1"></span>**5.1. Saisie des règlements issus des retours Noemie paiement**

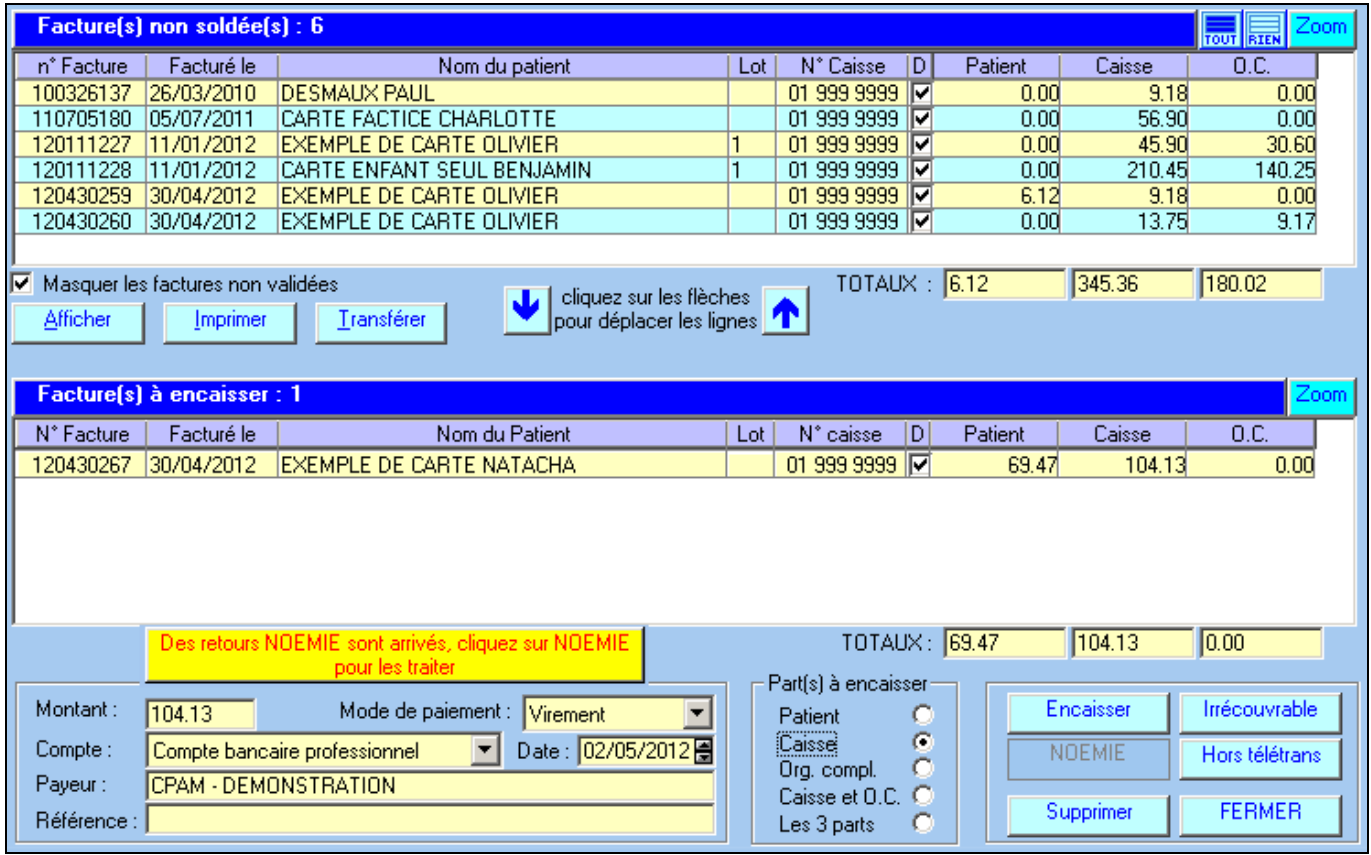

Lorsque le logiciel vous avertit de la réception de paiement en provenance de la caisse, le bouton **Noemie** en bas à droite s'active. Cliquez une fois sur ce bouton. A partir des informations de la caisse, le logiciel recherche les factures qui ont été payées et les basculer dans « factures à encaisser ». Cliquez sur le bouton **encaisser** pour mettre à jour le solde de vos factures.

## <span id="page-26-2"></span>**5.2. Saisie des règlements des patients ou des complémentaires**

La procédure à suivre est la suivante :

- dans la liste des factures non soldées, sélectionnez la ou les factures à encaisser
- cliquez sur la flèche pour faire basculer ces factures dans la liste des factures à encaisser
- choisissez la part à encaisser (patient ou org. Complémentaire)
- saisissez la date de paiement, le mode de paiement, le compte, le payeur et une éventuelle référence (n° de bordereau par exemple)
- cliquez sur le bouton **encaisser**.

Remarque : dans la liste des factures à encaisser, vous pouvez modifier le montant ou cas ou celui-ci ne correspondrait pas au montant payé.

#### Action des autres boutons :

Irrécouvrable : à utiliser lorsque vous n'aurez jamais le paiement. Les factures se trouvant dans la liste des factures à encaisser seront soldées.

Le bouton « afficher » permet de réduire la liste des factures non soldées et faciliter ainsi la sélection.

## <span id="page-27-0"></span>**5.3. Journal des règlements**

Un contrôle général est possible dans le « Journal des règlements » que vous trouverez dans le menu facturation.

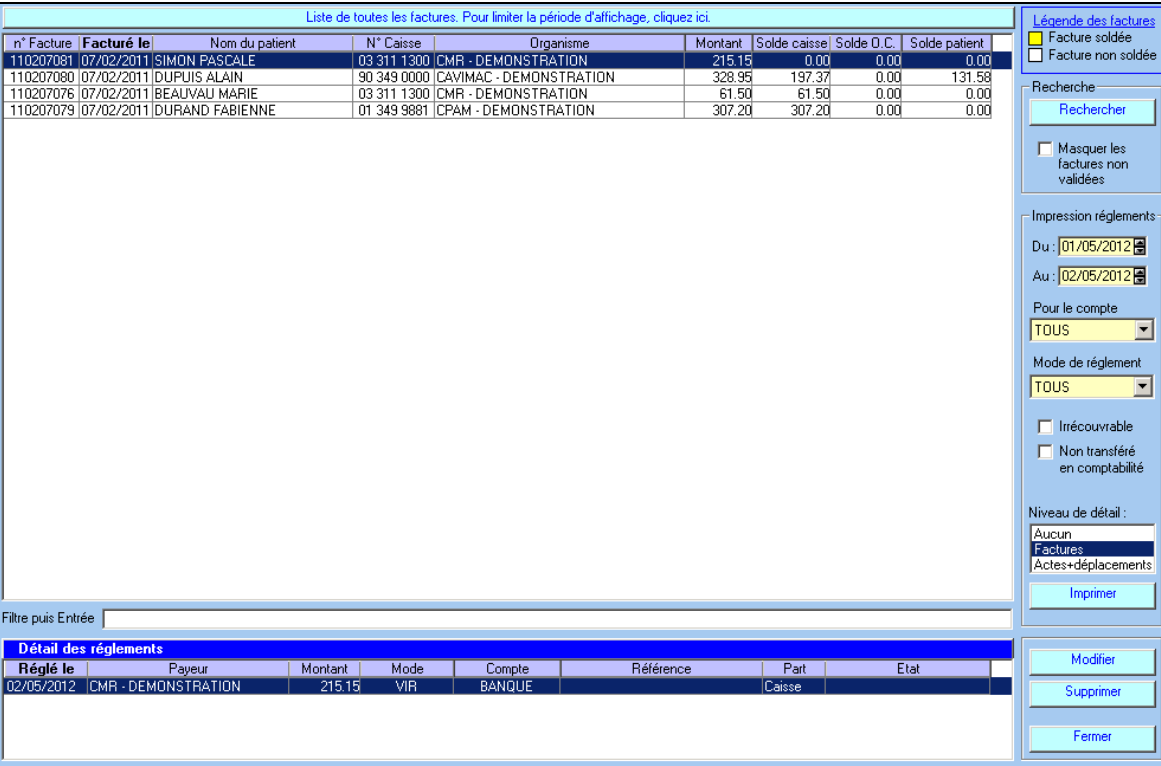

Les factures qui apparaissent en jaune sont celles qui ont reçu un retour noémie ou qui ont été encaissées manuellement : elles sont donc soldées. Les factures qui apparaissent en blanc ne sont pas encore soldées.

Remarque : à partir du menu Facturation, rubrique « interrogation et relances de comptes », il est possible d'utiliser un outil qui permet (pour une période donnée) :

- la consultation du compte d'un patient, d'une caisse ou d'une complémentaire pour connaître les sommes dues
- l'impression d'un relevé de compte avec aperçu avant impression
- l'impression de lettres de rappel (relance) à deux niveaux.
- la consultation de l'historique des relances.

## <span id="page-28-0"></span>**6. Sauvegarde**

Les sauvegardes permettent de réaliser une copie intégrale de toutes les données importantes de votre logiciel (dossier patient, télétransmission, etc.). Elles vous assurent que, quoiqu'il arrive à votre ordinateur, vos fichiers ne seront pas perdus. **Une sauvegarde spécifique est nécessaire à chaque logiciel (une pour TELEVITALE et une pour CIEL Compta par exemple).** La sauvegarde est utilisée en cas de panne de l'ordinateur, de changement de matériel, d'attaque de vos données par un virus informatique ou de tout autre problème.

La sauvegarde doit être réalisée sur un **support amovible** (Clé USB, disque dur externe) et au minimum une fois par semaine. Si vous utilisez le logiciel régulièrement, cette fréquence devra être augmentée et dans ce cas il est conseillé de faire une sauvegarde quotidienne.

Pour accéder à la sauvegarde, cliquez dans le menu **Outils**, et choisissez **Sauvegarde**. L'écran suivant apparaît :

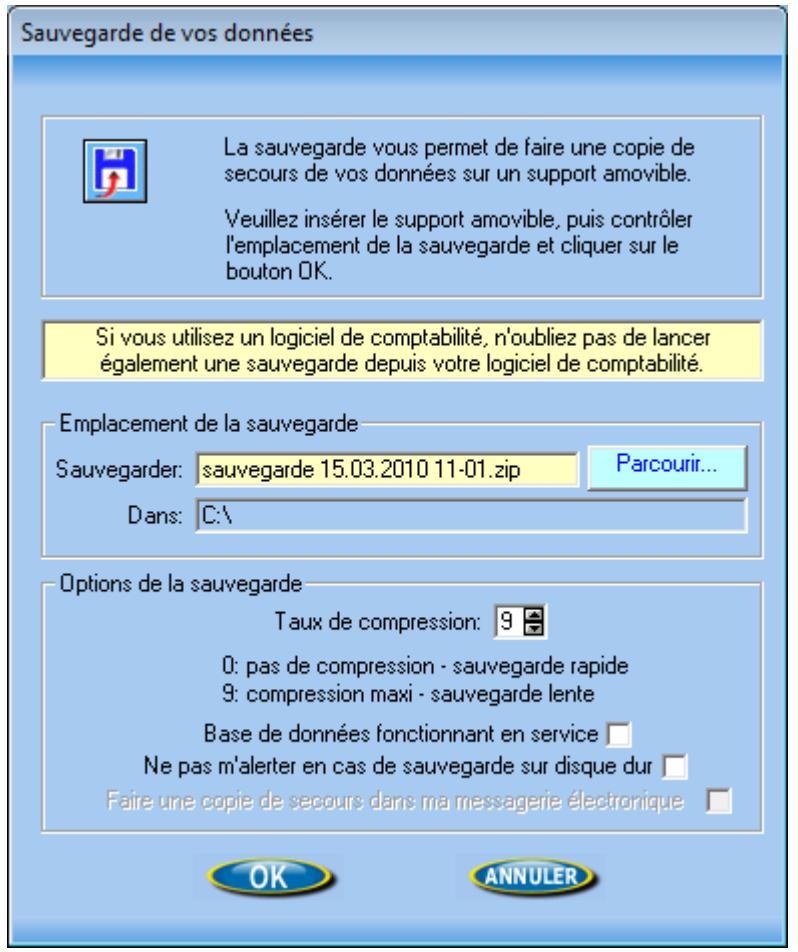

Le bouton **Parcourir** vous permet de changer l'emplacement où sera stockée votre sauvegarde. A la fin de la sauvegarde un message vous informe du résultat. Rangez votre support de sauvegarde en lieu sur.

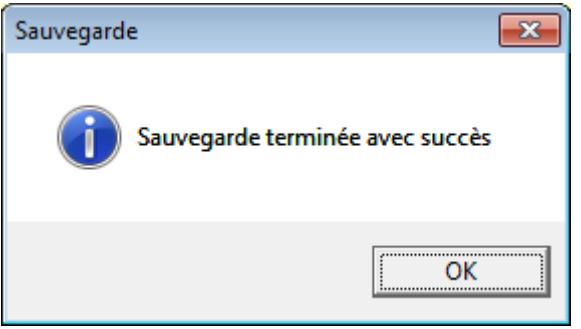

# <span id="page-29-0"></span>**7. Mise à jour du logiciel**

Nous sommes amenés régulièrement à effectuer des modifications réglementaires ou des améliorations dans le logiciel. Pour télécharger ces mises à jour, il vous suffit d'aller dans le menu Outils, Mise à jour Internet.

Remarque : tous les 45 jours, le logiciel vous propose de télécharger la dernière mise à jour. Acceptez cette proposition. Si votre logiciel est déjà à jour, un message vous informera qu'aucun téléchargement n'est nécessaire.

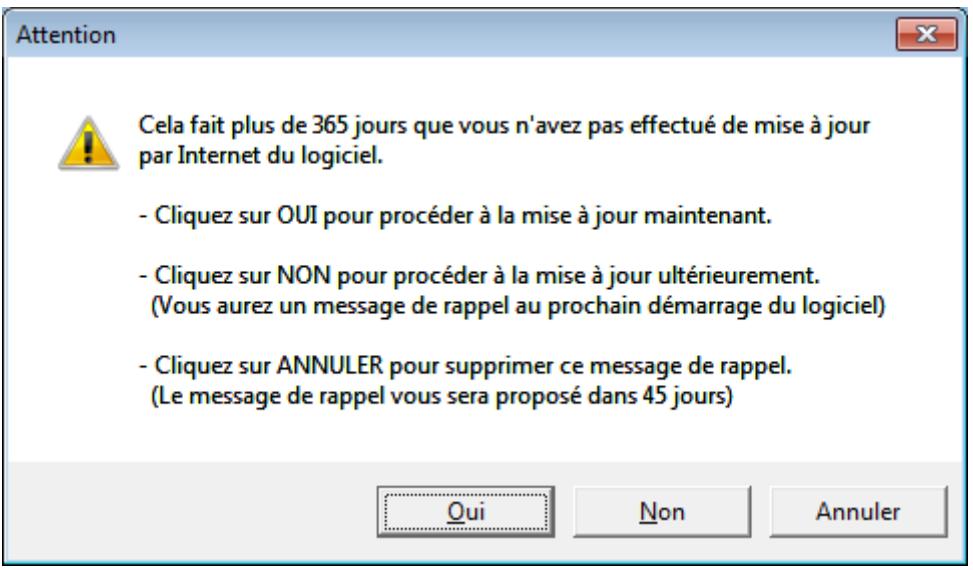

La durée du téléchargement est variable selon le type de votre connexion : 15 minutes environ en bas débit et 3 minutes environ haut débit (ADSL).

En cas de coupure lors du téléchargement, vous pouvez relancer l'opération. Le téléchargement reprendra juste après la coupure.

Lors de l'opération de mise à jour, une fenêtre vous indique le temps restant et le pourcentage du téléchargement déjà effectué.

A la fin de l'opération un document vous informe des modifications et améliorations apportées au logiciel.